# <span id="page-0-0"></span>**Benutzerhandbuch Dell™ S2409W Flachbildschirm-Farbmonitor**

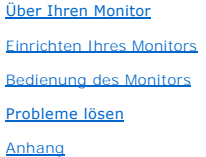

### **Hinweise, Anmerkungen und Warnungen**

Im gesamten Handbuch können Textabschnitte mit Symbolen versehen und kursiv oder fett gedruckt sein. Diese Blöcke stellen, Hinweise, Anmerkungen und<br>Warnungen dar. Sie werden auf folgende Weise verwendet:

HINWEISE: Ein HINWEISE enthält wichtige Informationen, die Ihnen helfen, Ihr Computersystem effizienter zu nutzen.

ANMERKUNG: Ein ANMERKUNG zeigt eine potentielle Beschädigung der Hardware oder den Verlust von Daten an und teilt Ihnen mit, wie Sie das Ο Problem beheben können.

WARNUNG: Eine WARNUNG weist darauf hin, das die Gefahr der Beschädigung von Eigentum, der persönlichen Verletzung oder des Todesfalls besteht.

Einige Warnungen können in unterschiedlicher Form erscheinen und werden u.U. zusammen mit einem Symbol angezeigt. In diesen Fällen wird das Zeigen dieser Warnungen von den entsprechenden Behörden geregelt.

# **Die Informationen in diesem Dokument können jederzeit und ohne vorherige Ankündigung geändert werden. © 2008 Dell Inc. Alle Rechte vorbehalten.**

Anhang, Garantieinformationen, Sicherheitsinformationen, Kontakte zu Dell, Regulatory Notices (Hinweise zu gesetzlichen Vorschriften), Installationsanleitung für Ihren Monitor.<br>Reproduktion jeder Art ohne die schriftliche

In diesem Text verwendete Warenzeichen: *Dell* und das DELL-Logo sind Warenzeichen von Dell Inc; *Microsoft* und *Windows* sind eingetragene Warenzeichen der Microsoft<br>Corporation in den USA und/oder anderen Ländern. EVERG

Andere Marken und Handelsnamen werden möglicherweise in diesem Dokument verwendet, um entweder auf die echtspersonen, die die eine hen hen beanspruchen,<br>oder auf deren Produkte zu verweisen. Dell Inc. beansprucht keine Eig

Model S2409Wb

Juni 2008 Rev. A01

# <span id="page-1-0"></span>**Über Ihren Monitor**

**Benutzerhandbuch für Dell™ S2409W Flachbildschirm-Monitor**

- **O** [Paketinhalt](#page-1-1)
- **O [Produkt-Features](#page-2-0)**
- [Teile und Bedienelemente](#page-2-1)
- [Technische Daten des Monitors](#page-4-0)
- **O** [Plug-and-Play-](#page-9-0)Fähigkeit
- [LCD Bildschirmqualität & Pixelrichtlinien](#page-10-0)
- [Wartungshinweise](#page-10-1)

### <span id="page-1-1"></span>**Paketinhalt**

Der Monitor wird mit den folgenden Komponenten geliefert. Stellen Sie sicher, dass Sie alle Komponenten erhalten haben, und kontaktieren <u>Sie Dell</u>, falls<br>etwas fehlen sollte.

HINWEIS: Einige Teile können optional sein und werden u. U. nicht zusammen mit dem Monitor geliefert. Einige Funktionen oder Medien stehen in bestimmt<br>Ländern nicht zur Verfügung.

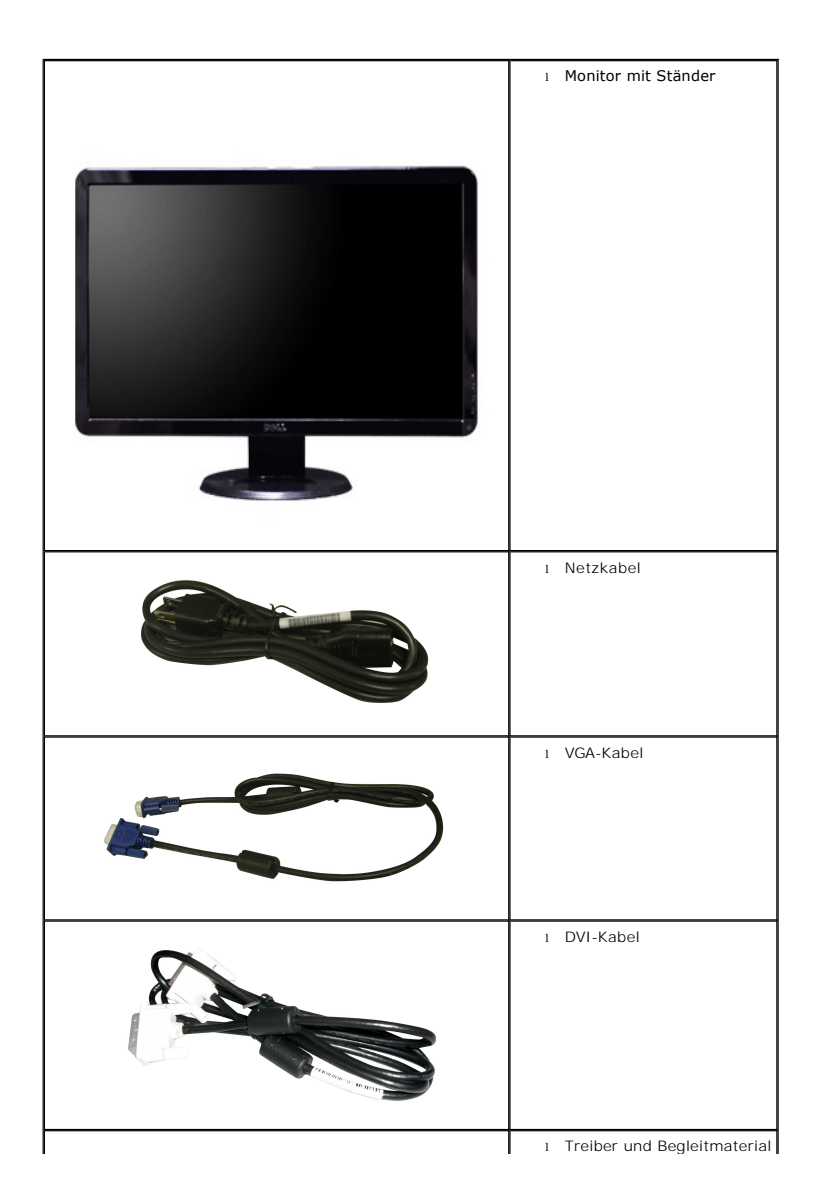

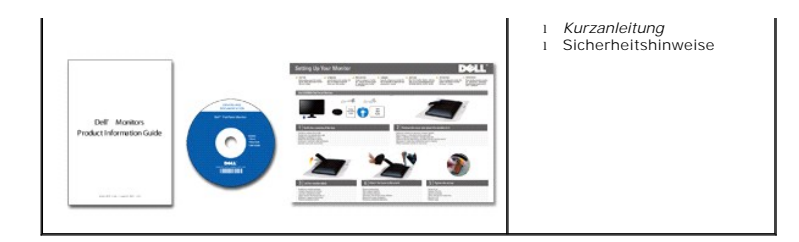

### <span id="page-2-0"></span>**Produkt-Features**

Der **S2409W Flachbildschirm besitzt ein Aktiv**-Matrix-TFT (Thin-Film Transistor)-LCD (Liquid Crystal Display)-Display. Der Monitor besitzt folgende<br>Eigenschaften:

- 24-Zoll (609,6 mm) Ansichtbereich.
- 1920 x 1080 Auflösung, sowie Vollbildunterstützung für niedrigere Auflösungen.
- Weitwinkelansicht ermöglicht Erkennen des Bildschirms sitzend oder stehend und bei seitlicher Bewegung.
- Einstellfunktion für den Neigungswinkel.
- Entfernbarer Ständer und mit VESA (Video Electronics Standards Association) konforme 100 mm-Montagelöcher für flexible Installationslösungen.
- Plug-and-Play-Fähigkeit, wenn dies vom System unterstützt wird.
- OSD (On-Screen Display)-Einstellung für einfache Einrichtung und Bildschirmoptimierung.
- Software- und Dokumentations-CD mit Informationsdatei (INF), Bildfarbenübereinstimmungsdatei (ICM) und Produktdokumentation.
- Energiesparfunktion konform mit Energy Star.
- Anschluss für Sicherheitsschloss.

### <span id="page-2-1"></span>**Teile und Bedienelemente**

# **Vorderansicht**

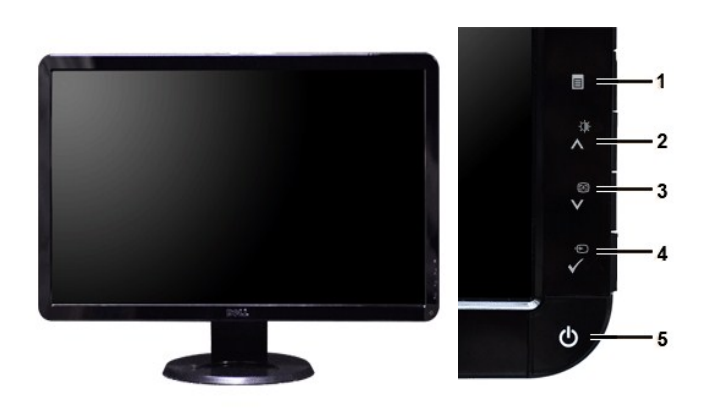

**Vorderansicht Bedienelemente auf Vorderseite**

|   | Aufkleber Beschreibung            |
|---|-----------------------------------|
| 1 | OSD-Menü/Beenden                  |
| 2 | Helligkeit/Kontrast/Nach oben (A) |
| 3 | Autoeinstellung/Nach unten (V)    |

- **4** Auswahl von Eingangsquelle/Auswahl
- 5 Ein/Aus-Taste (mit Stromanzeige)

# **Rückansicht**

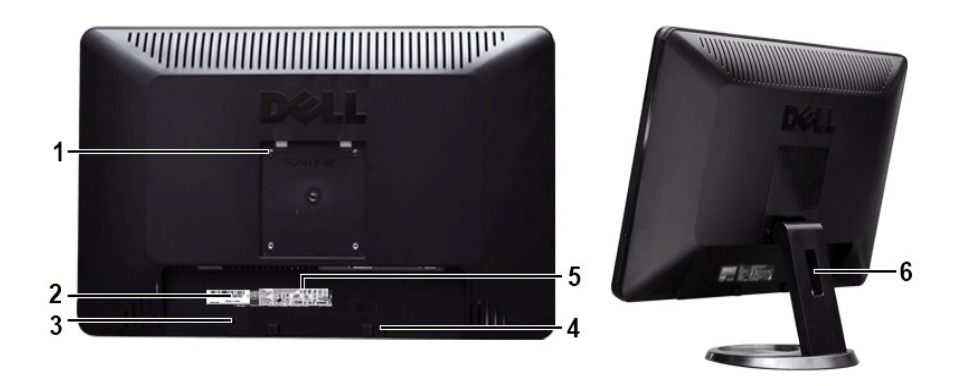

# **Rückansicht Rückansicht mit Monitorständer**

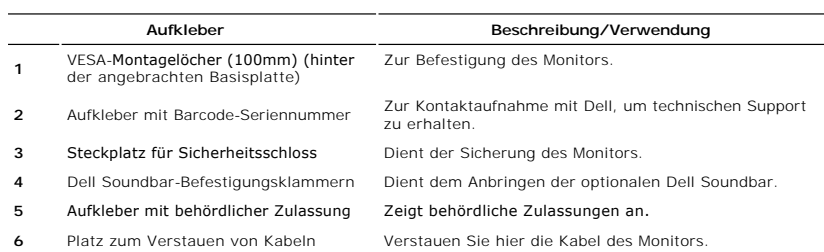

# **Seitenansicht**

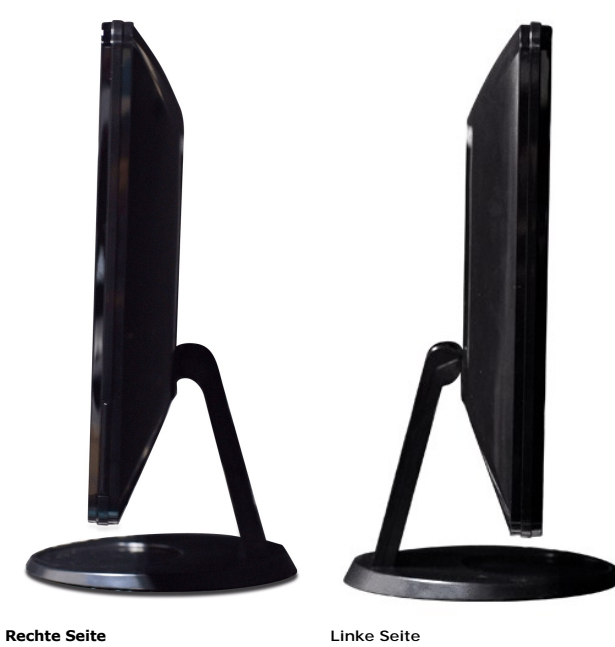

# **Ansicht der Unterseite**

<span id="page-4-1"></span>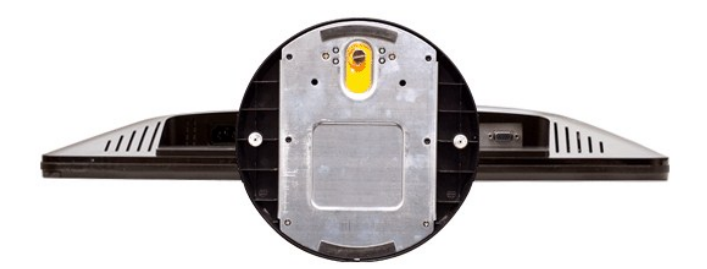

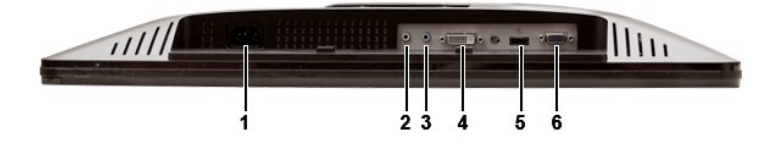

**Ansicht der Unterseite**

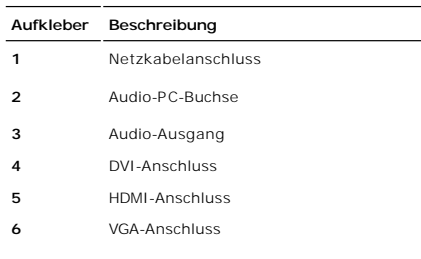

# <span id="page-4-0"></span>**Technische Daten des Monitors**

### **Stromsparmodi**

Wenn Ihr Computer mit einer Videokarte oder Software nach VESA DPMST ausgestattet ist, kann die Leistungsaufnahme automatisch reduziert werden, wenn<br>der Bildschirm nicht benutzt wird. Dies wird als Stromparmodus bezeichnet automatischen Stromsparfunktion:

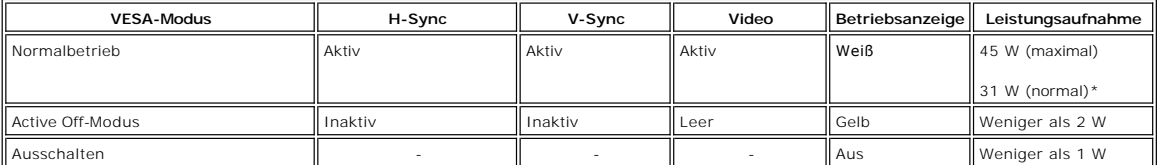

\* Ohne Audio

Aktivieren Sie den Computer und den Monitor, um zum [OSD](file:///C:/data/Monitors/S2409W/ge/ug/operate.htm#Using%20the%20OSD) zu gelangen.

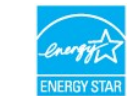

**HINWEISE:** Dieser Monitor ist mit ENERGY STAR® konform.

**HINWEISE:** Null Stromverbrauch im AUS-Modus kann nur erreicht werden, wenn das Hauptkabel vom Monitor getrennt wird.

**Pin-Belegung**

**VGA-Stecker**

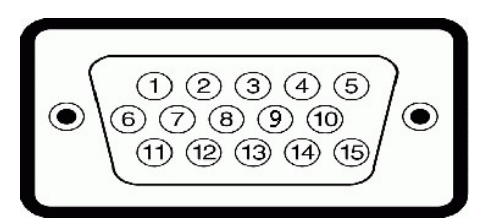

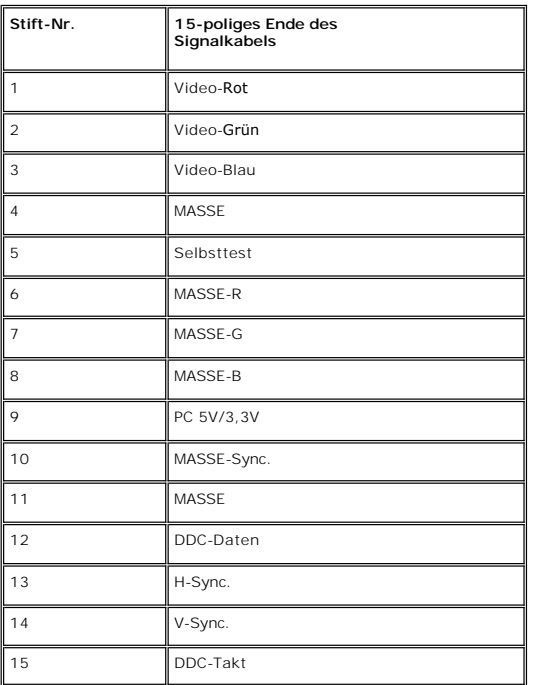

# **DVI-Stecker**

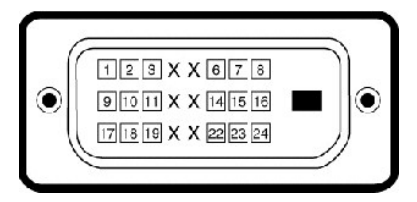

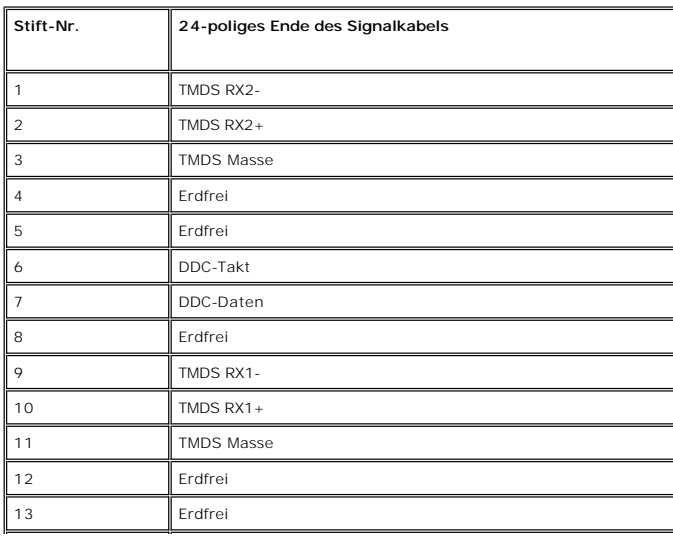

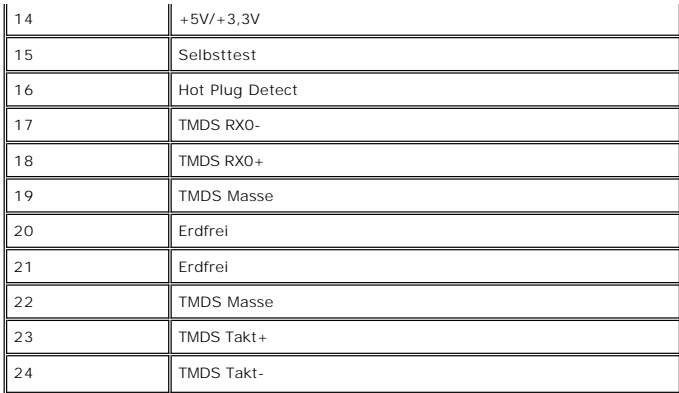

**HDMI-Anschluss**

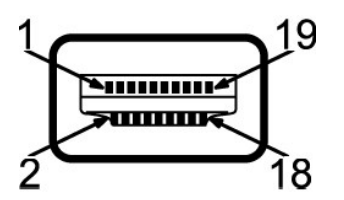

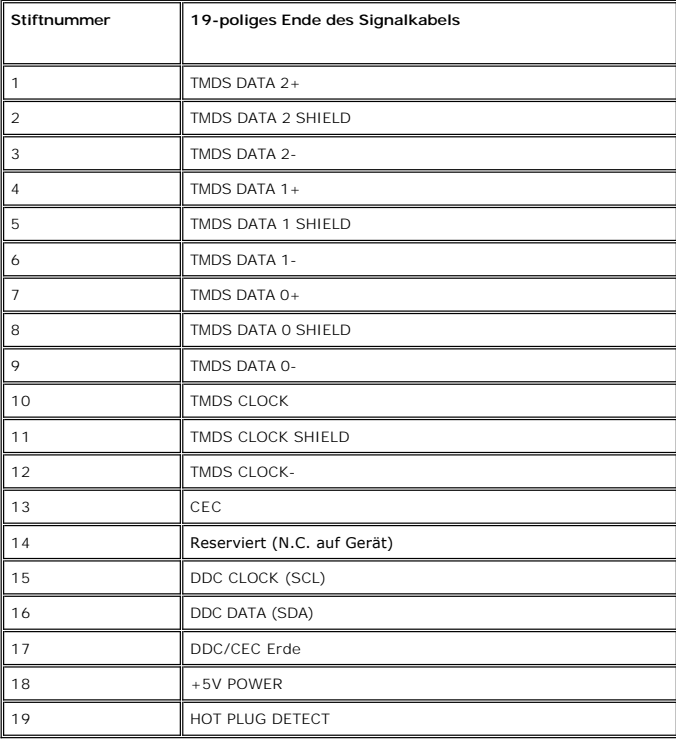

# **Technische Daten des Flachbildschirms**

**Bildschirmtyp Aktivmatrix - TFT LCD** 

Bildschirmabmessungen 24 Zoll (24-Zoll sichtbare Bildgröße)

### Voreingestellte Bildgröße:

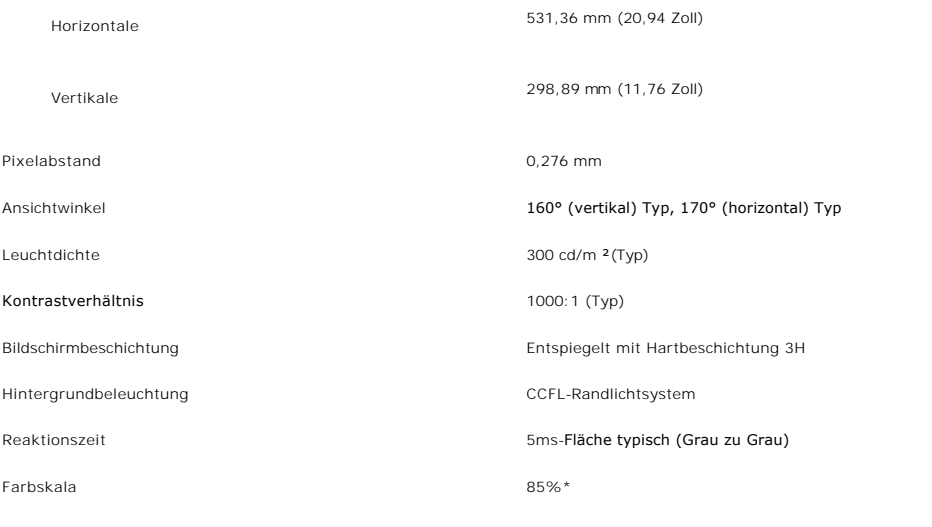

\* S2409W-Farbskala (typisch) basiert auf CIE1976 (85%) und CIE1931 (72%).

# **Auflösung**

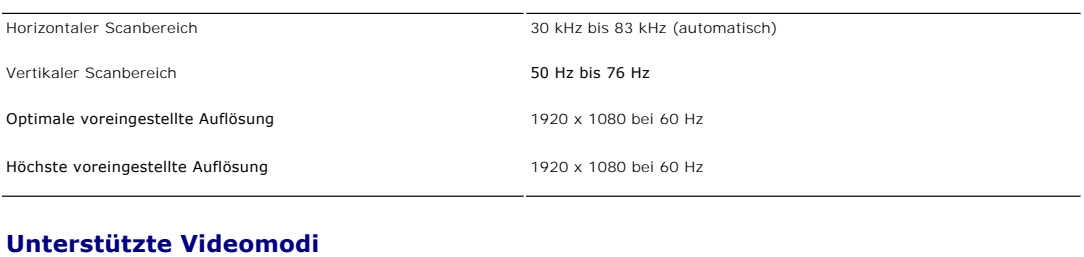

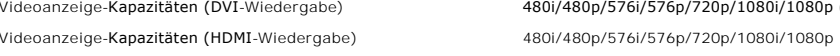

480i/480p/576i/576p/720p/1080i/1080p (Unterstützt HDCP)

# **Voreingestellte Anzeigemodi**

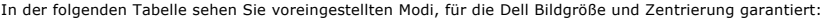

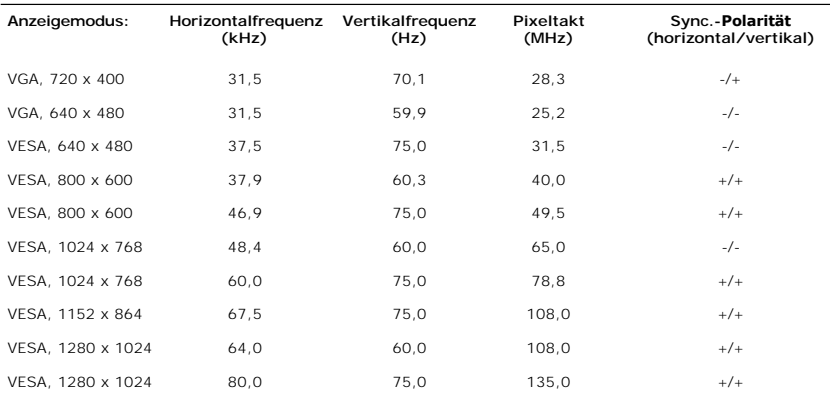

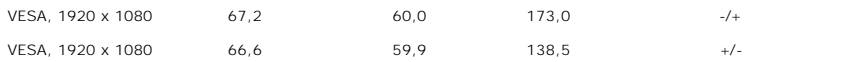

# **Elektrische Anschlusswerte**

Die folgende Tabelle listet die elektrischen Daten auf:

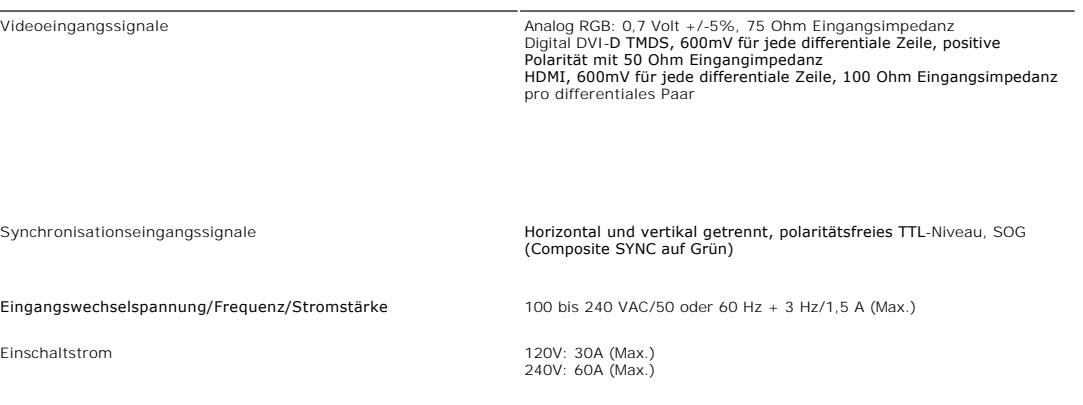

# **Physikalische Eigenschaften**

Die folgende Tabelle listet die physikalischen Eigenschaften auf:

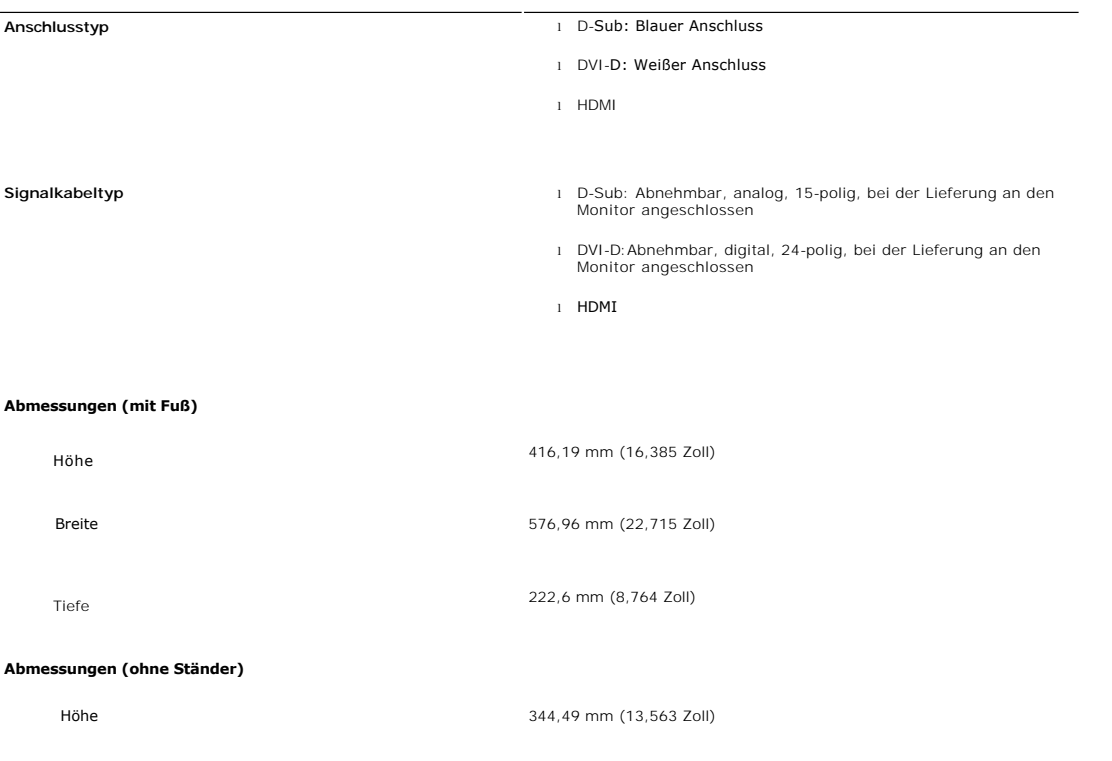

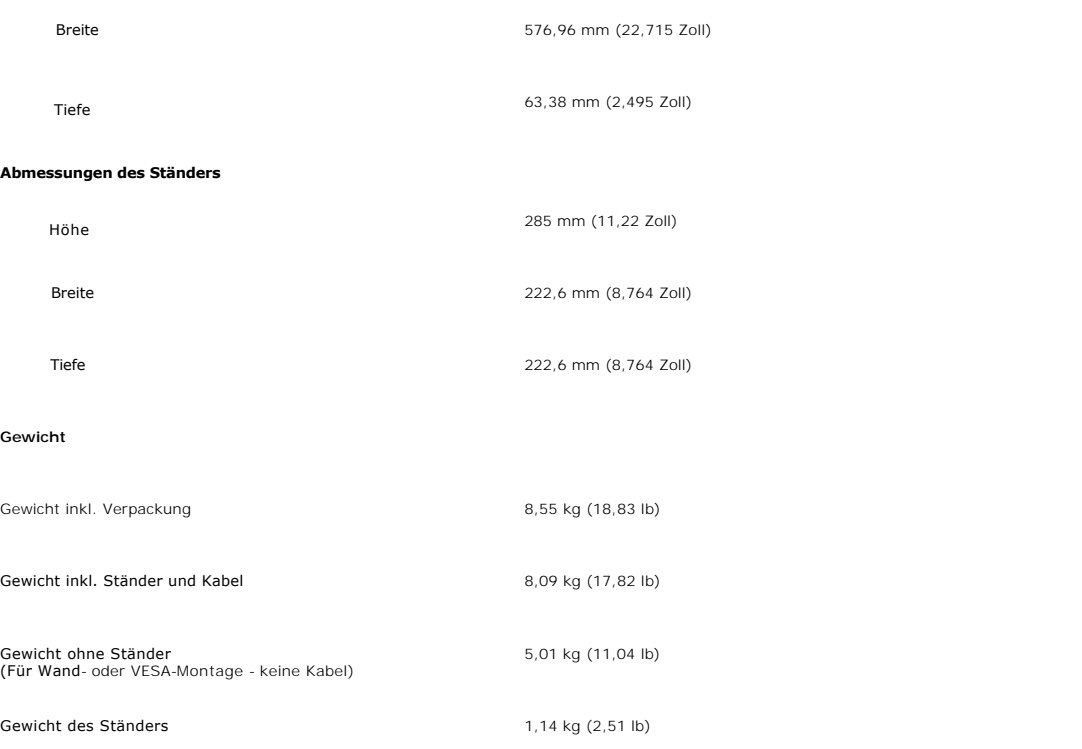

# **Umgebungsbedingungen**

Die folgende Tabelle listet die umweltbezogenen Beschränkungen auf:

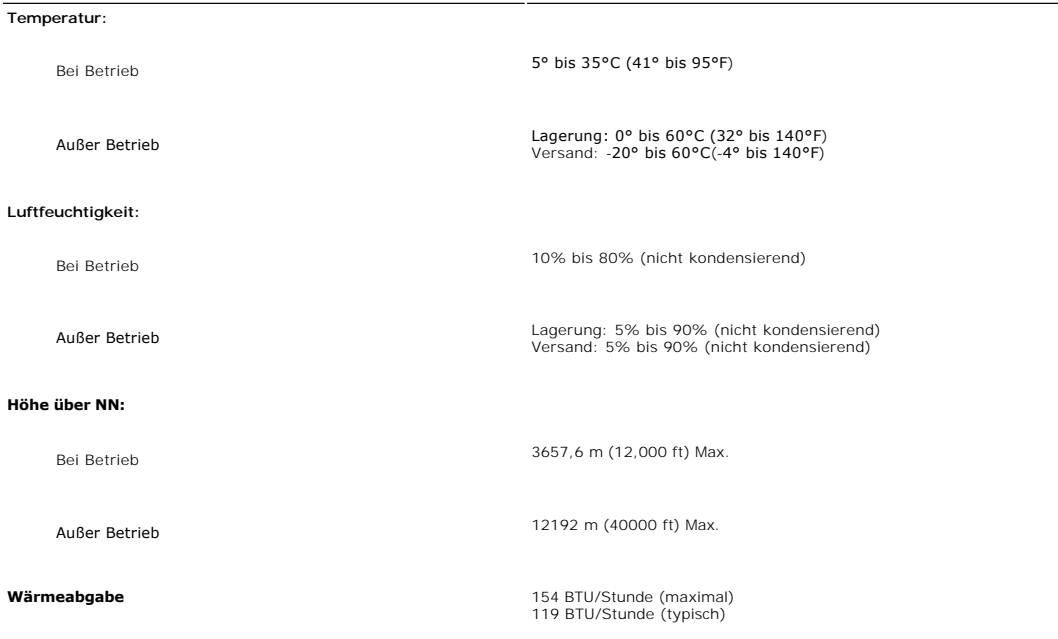

# <span id="page-9-0"></span>**Plug-and-Play-Fähigkeit**

Der Monitor kann an jedes Plug-and-Play-kompatible System angeschlossen werden. Der Monitor stellt dem Computersystem automatisch die eigenen EDID-Dat(<br>(Extended Display Identification Data) über DDC- Protokolle (Display D

# <span id="page-10-0"></span>**LCD Bildschirmqualität & Pixelrichtlinien**

Während des Herstellungsprozesses des LCD Bildschirmes ist es nicht ungewöhnlich, wenn ein oder mehrere Pixel in einen unveränderbaren Status gesetzt wer<br>Das sichtbare Ergebnis ist ein starres Pixel, welches als minimaler

In beinah jedem Fall sind diese starren Pixel kaum sichtbar und stören die Bildqualität nicht. Ein Bildschirm mit 1 bis 5 starren Pixel wird als normal und innerhalb<br>wettbewerbsfähigen Standards angesehen. Weitere Informat

### <span id="page-10-1"></span>**Wartungshinweise**

### **Pflege Ihres Monitors**

**WARNUNG: Lesen und befolgen Sie die [Sicherheitshinweise](file:///C:/data/Monitors/S2409W/ge/ug/appendx.htm#Safety%20Information) bevor Sie den Monitor reinigen.** 

**WARNUNG: Bevor Sie den Monitor reinigen, trennen Sie ihn vom Stromkreis.** 

Für beste Handhabung folgen Sie den Anweisungen in der folgenden Liste, wenn Sie den Monitor auspacken, reinigen und bedienen:

- l Befeuchten Sie zur Reinigung Ihres antistatischen Monitors ein weiches sauberes Tuch ein wenig mit Wasser. Verwenden Sie, falls möglich, ein spezielles Tuch
- oder Pflegemittel für die antistatische Beschichtung. Verwenden Sie nicht Benzol, Verdünner, Ammoniak, Schleifmittelreiniger oder Druckluft.<br>I Verwenden Sie ein leicht befeuchtetes warmes Tuch für die Reinigung der Kunsts
- 
- Waschmittel einen milchigen Film auf den Kunststoffen hinterlassen. l Wenn Sie beim Auspacken des Monitors ein weißes Puder bemerken, wischen Sie dieses mit einem Tuch ab.
- ı Behandeln Sie den Monitor vorsichtig; dunkelfarbige Monitore verkratzen eher als hellerfarbige Monitore und können Abnutzungsspuren aufweisen.<br>ı Um die bestmögliche Bildqualität für den Monitor beizubehalten, verwend
- Monitor aus, wenn Sie ihn nicht benötigen.

### <span id="page-11-0"></span>[Zurück zum Inhaltsverzeichnis](file:///C:/data/Monitors/S2409W/ge/ug/index.htm)

### **Anhang:**

### **Benutzerhandbuch für Dell™ S2409W Flachbildschirm-Monitor**

- [ACHTUNG: Sicherheitshinweise](#page-11-1)
- FCC-[Hinweis \(nur für USA\) und andere Informationen zu behördlichen Bestimmungen](#page-11-2)
- **[Kontakte zu Dell](#page-11-3)**

### <span id="page-11-1"></span>**ACHTUNG: Sicherheitshinweise**

WARNUNG: Bei Verwendung von Bedienelementen, Einstellungen und Verfahren, die von denen in diesem Dokument beschriebenen abweichen,<br><mark>besteht die Gefahr eines elektrischen Schlages, anderer Schäden durch elektrische Spannun</mark>

Informationen zur Sicherheit finden Sie in der *Sicherheitshinweise*.

# <span id="page-11-2"></span>**FCC-Hinweis (nur für USA) und andere Informationen zu behördlichen Bestimmungen**

FCC-Hinweise und andere behördliche Bestimmungen finden Sie auf der Internetseite über die Konformität mit behördlichen Bestimmungen unter [www.dell.com\regulatory\\_compliance.](http://www.dell.com/regulatory_compliance)

### <span id="page-11-3"></span>**Kontakte zu Dell**

**Kunden in den USA können 800-WWW-DELL (800-999-3355) anrufen.** 

**HINWEISE:** Wenn Sie nicht über eine aktive Internetverbindung verfügen, können Sie Kontaktinformationen auf dem Kaufbeleg, dem Auslieferungsschein, auf der Rechnung oder im Dell-Produktkatalog finden.

**Dell bietet mehrere Online- und Telefon-basierte Support- und Hilfsoptionen. Die Verfügbarkeit dieser Dienste unterscheidet sich je nach Land und Produkt. Einige Dienste stehen u.U. an Ihrem Ort nicht zur Verfügung. Kontaktaufnahme mit Dell für Kauf, technischen Support oder Kundendienste:**

- 1. Besuchen Sie "**support.dell.com**".
- 2. Wählen Sie Ihr Land oder Ihre Region im Dropdown-Menü "**Land/Region auswählen**" unten auf der Seite aus.
- 3. Klicken Sie auf "**Kontaktaufnahme**" links auf der Seite.
- 4. Wählen Sie einen Link für die Dienstleistung oder den Support, die/den Sie benötigen.
- 5. Wählen Sie die Methode für die Kontaktaufnahme mit Dell, die für Sie am bequemsten ist.

### <span id="page-12-0"></span>**Einrichten Ihres Monitors Dell™ S2409W Flachbildschirm**

# **Falls Sie einen Dell™-Desktop-PC oder einen tragbaren Dell™-Computer mit Internetzugang besitzen**

1. Gehen Sie zur Internetseite **[http://support.dell.com,](http://support.dell.com/)** geben Sie Ihren Service-Code ein und laden Sie den neuesten Treiber für Ihre Grafikkarte herunter.

2. Nachdem Sie die Treiber für Ihren Grafikadapter installiert haben, versuchen Sie erneut, die Auflösung auf **1920x1080** einzustellen.

**HINWEISE: Fa**lls Sie die Auflösung nicht auf 1920x1080 einstellen können, wenden Sie sich bitte an Dell™ und erkundigen Sie sich nach einem<br>Grafikadapter, der diese Auflösungen unterstützt.

# <span id="page-13-0"></span>**Einrichten Ihres Monitors**

**Dell™ S2409W Flachbildschirm**

# **Falls Sie keinen Dell™-Desktop-PC, keinen tragbaren Computer oder keine Grafikkarte besitzen**

1. Rechtsklicken Sie auf das Desktop und klicken Sie auf **Eigenschaften**.

2. Wählen Sie die Registerkarte **Einstellungen**.

3. Wählen Sie **Erweitert**.

4. Sehen Sie nach dem Hersteller Ihrer Grafiksteuerung in der Beschreibung oben im Fenster (z.B. NVIDIA, ATI, Intel etc.).

5. Gehen Sie zur Internetseite des Herstellers Ihrer Grafikkarte und sehen Sie dort nach aktualisiertem Treiber (z.B. [http://www.ATI.com](http://www.ati.com/) ODER [http://www.NVIDIA.com\)](http://www.nvidia.com/).

6. Nachdem Sie die Treiber für Ihren Grafikadapter installiert haben, versuchen Sie erneut, die Auflösung auf **1920x1080** einzustellen.

HINWEISE: Falls Sie nicht in der Lage sind, die Auflösung auf 1920x1080 einzustellen, wenden Sie sich an den Hersteller Ihres Computers oder überlegen<br>Sie sich, einen Grafikadapter zuzulegen, der eine Bildschirmauflösung v

### <span id="page-14-0"></span>**Bedienung des Monitors Benutzerhandbuch Dell™ S2409W Flachbildschirm-Monitor**

- [Verwendung der vorderen Bedientasten](#page-14-1)
- [Verwendung des Bildschirmmenüs](#page-15-1)
- [Einstellen der optimalen Auflösung](#page-23-0)
- [Verwendung der Dell Soundbar \(optional\)](#page-23-1)
- [Utilisation de l'inclinaison](#page-24-0)

# <span id="page-14-1"></span>**Verwendung der vorderen Bedientasten**

Verwenden Sie die Kontrolltasten an der Seite des Monitors, um die Eigenschaften des angezeigten Bildes einzustellen. Wenn Sie mit diesen Tasten<br>Einstellungen vornehmen, werden in einem OSD-**Menü die Werte für die geändert** 

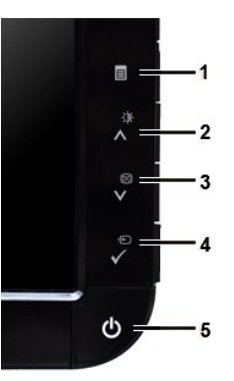

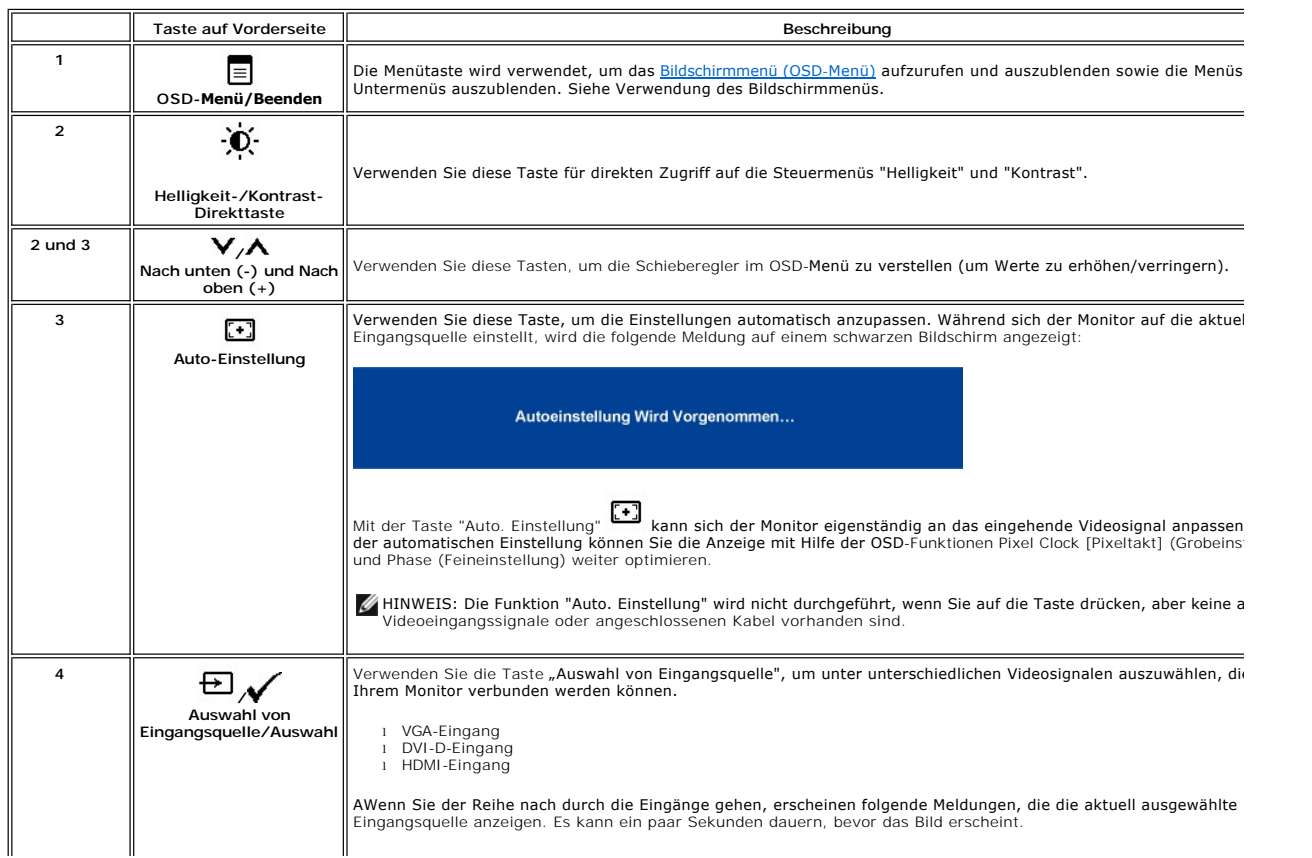

<span id="page-15-0"></span>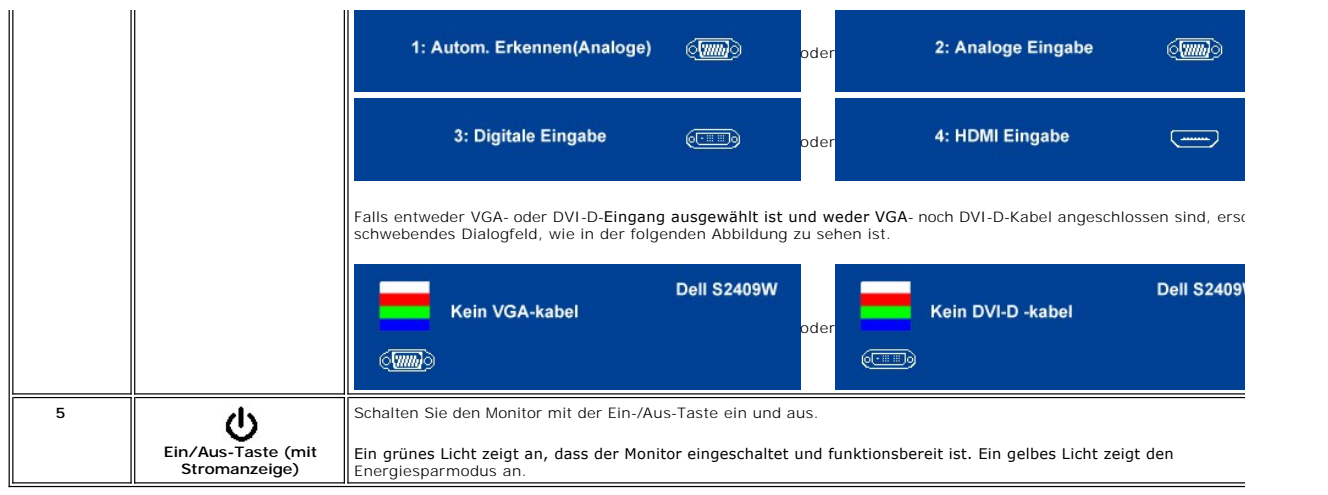

### <span id="page-15-1"></span>**Verwendung des OSD (On-Screen Display)-Menüs**

HINWEISE: Wenn Sie Einstellungen ändern und danach ein weiteres Menü aufrufen oder das OSD-Menü beenden, speichert der Monitor die<br>Änderungen automatisch. Auch wenn Sie Einstellungen ändern und anschließend warten, bis das

1. Drücken Sie auf  $\equiv$ , um das Bildschirmmenü und das Hauptmenü anzuzeigen.

**Hauptmenü für Analog- (VGA) Eingang**

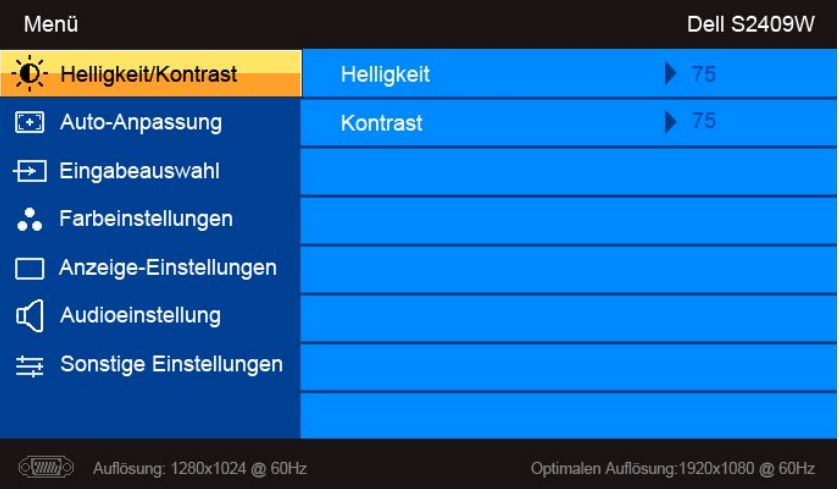

**Oder**

**Hauptmenü für Nicht-Analog- (nicht VGA) Eingang**

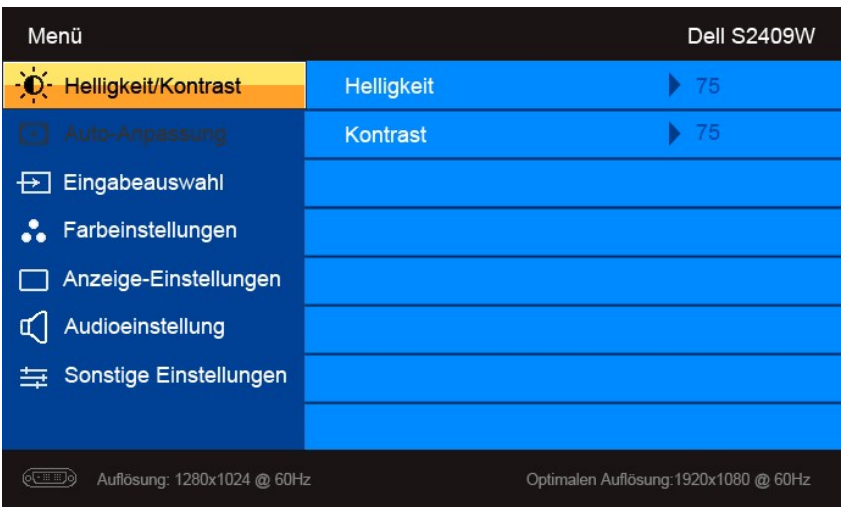

**HINWEISE:** Das Auto-Setup steht nur zur Verfügung, wenn Sie den analogen (VGA) Anschluss verwenden.

- 2. Drücken Sie auf die Tasten ��und ��, um durch die Einstellungsoptionen zu gehen. Wenn Sie von einem Symbol zum andern gehen, wird der<br>jeweilige Name der Option hervorgehoben. In der Tabelle finden Sie eine komplette Au
- 3. Drücken Sie auf die Taste  $\checkmark$ , um die markierte Option zu aktivieren.
- 4. Drücken Sie auf die Taste  $\blacktriangledown$  und  $\blacktriangle$ , um den gewünschten Wert auszuwählen.
- 5. Drücken Sie auf die Taste $\checkmark$ , um zum Schieberegler zu gelangen. Verwenden Sie die Tasten  $\checkmark$  und  $\checkmark$ , um je nach Menüanzeige Ihre Änderungen vorzunehmen.
- 6. Drücken Sie auf  $\equiv$ , um zum Hauptmenü zurückzugelangen, oder um das OSD-Menü auszublenden.

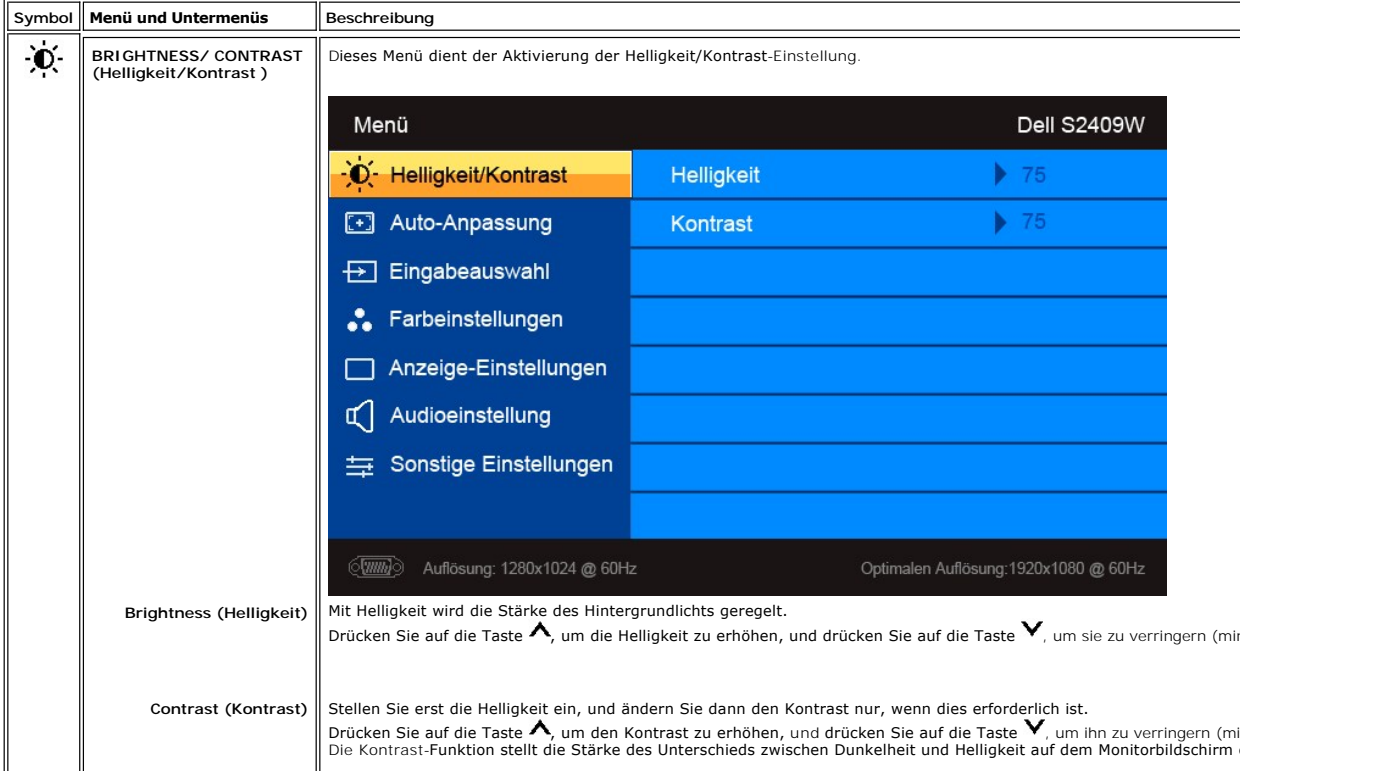

<span id="page-17-0"></span>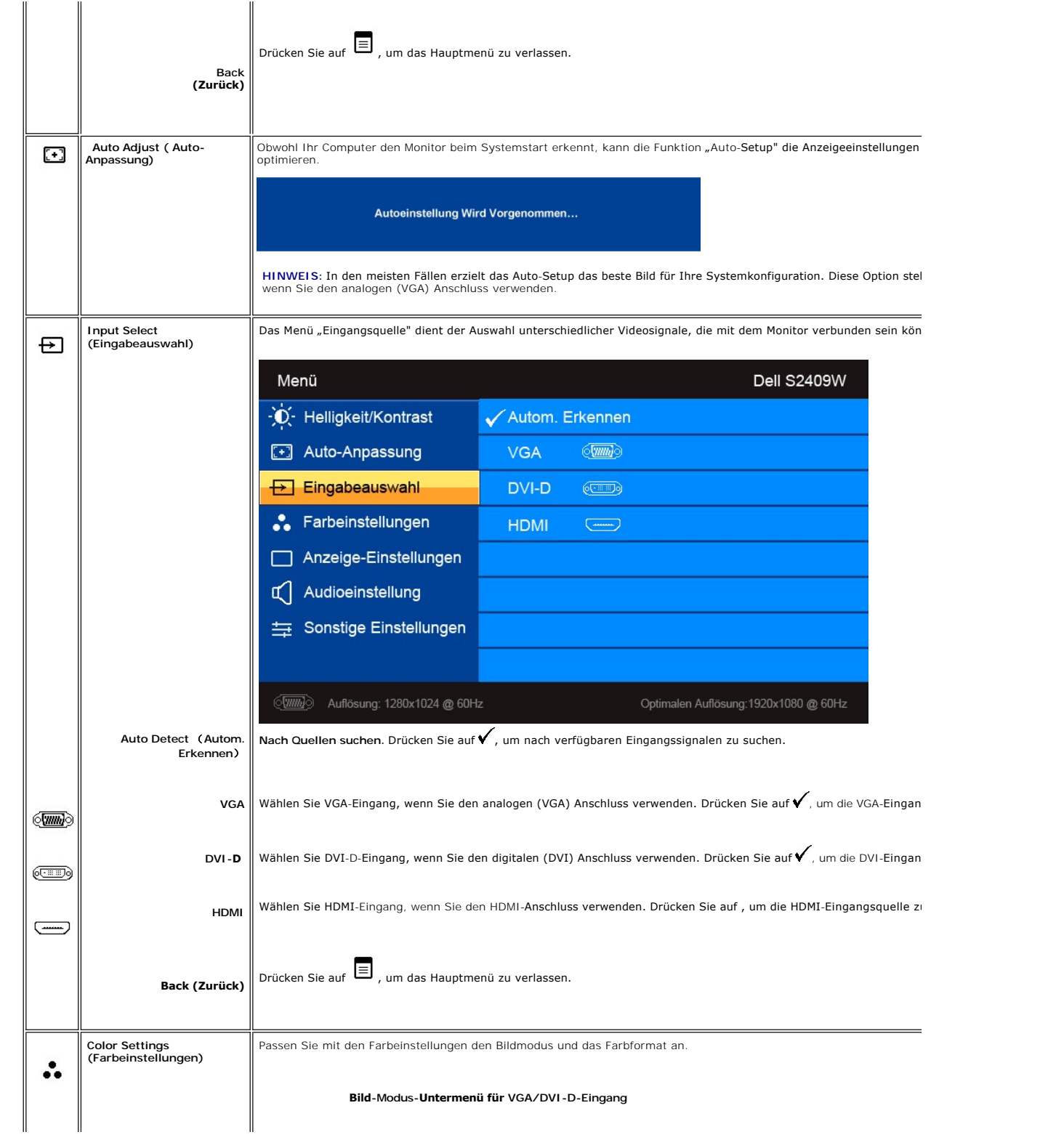

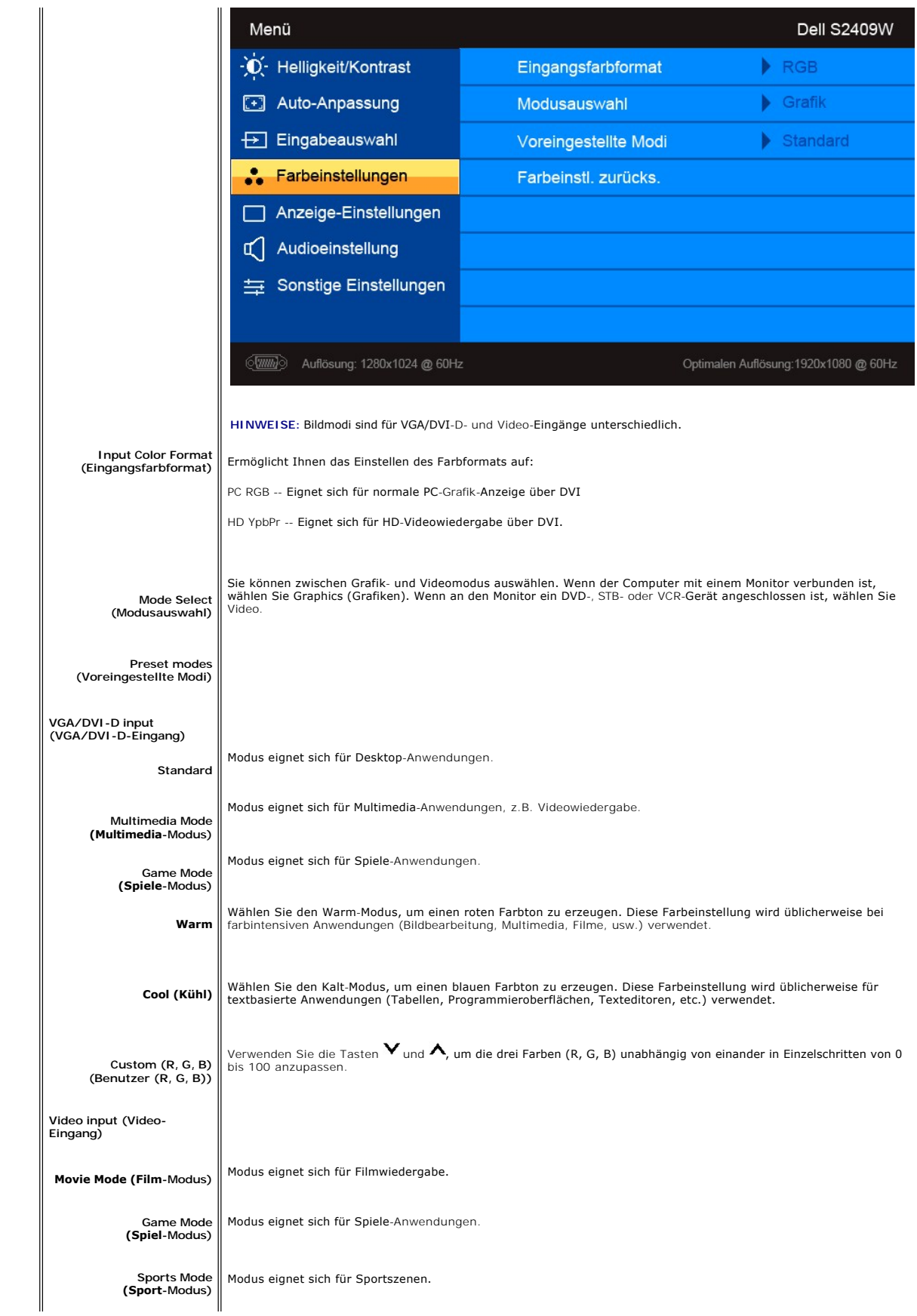

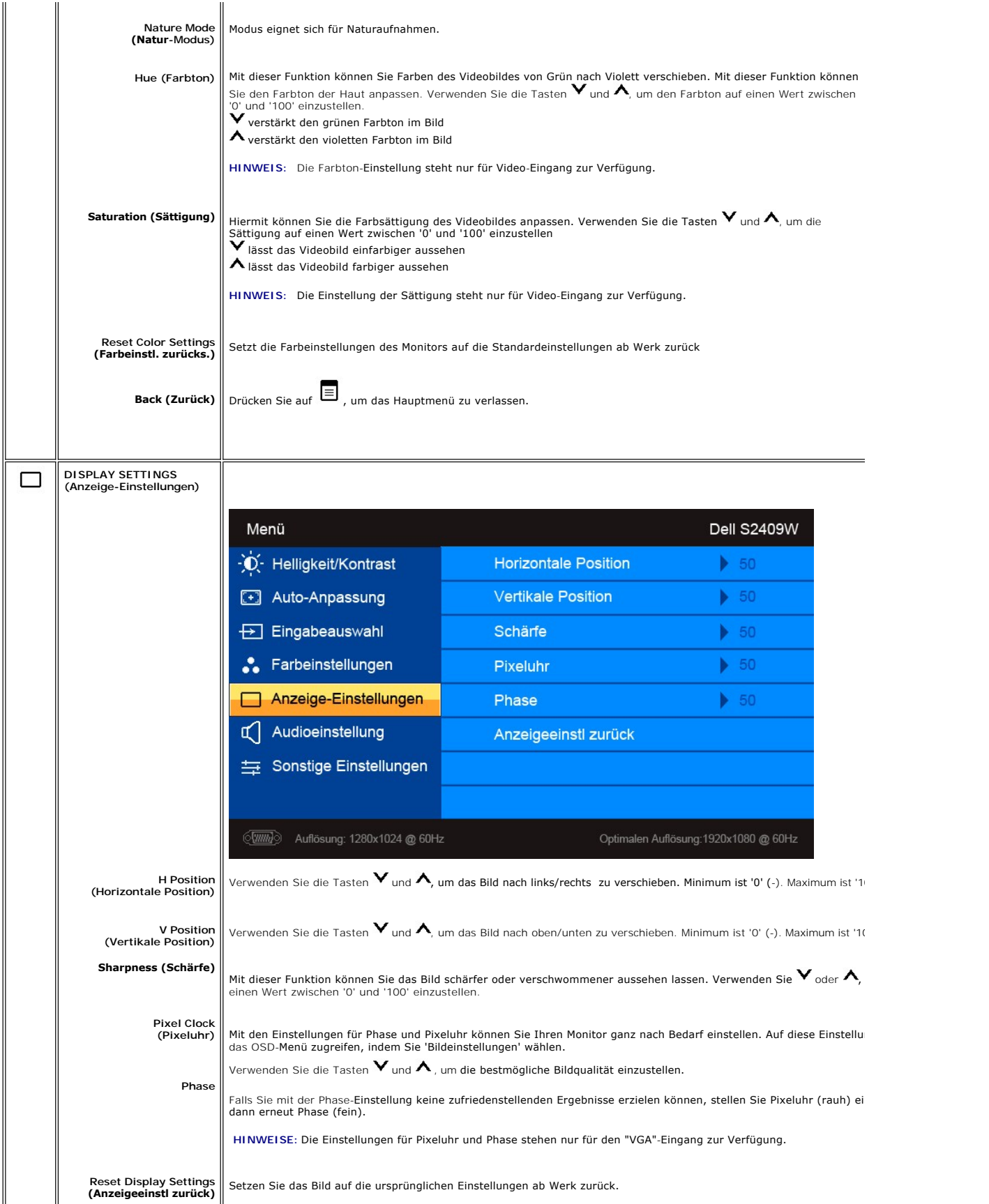

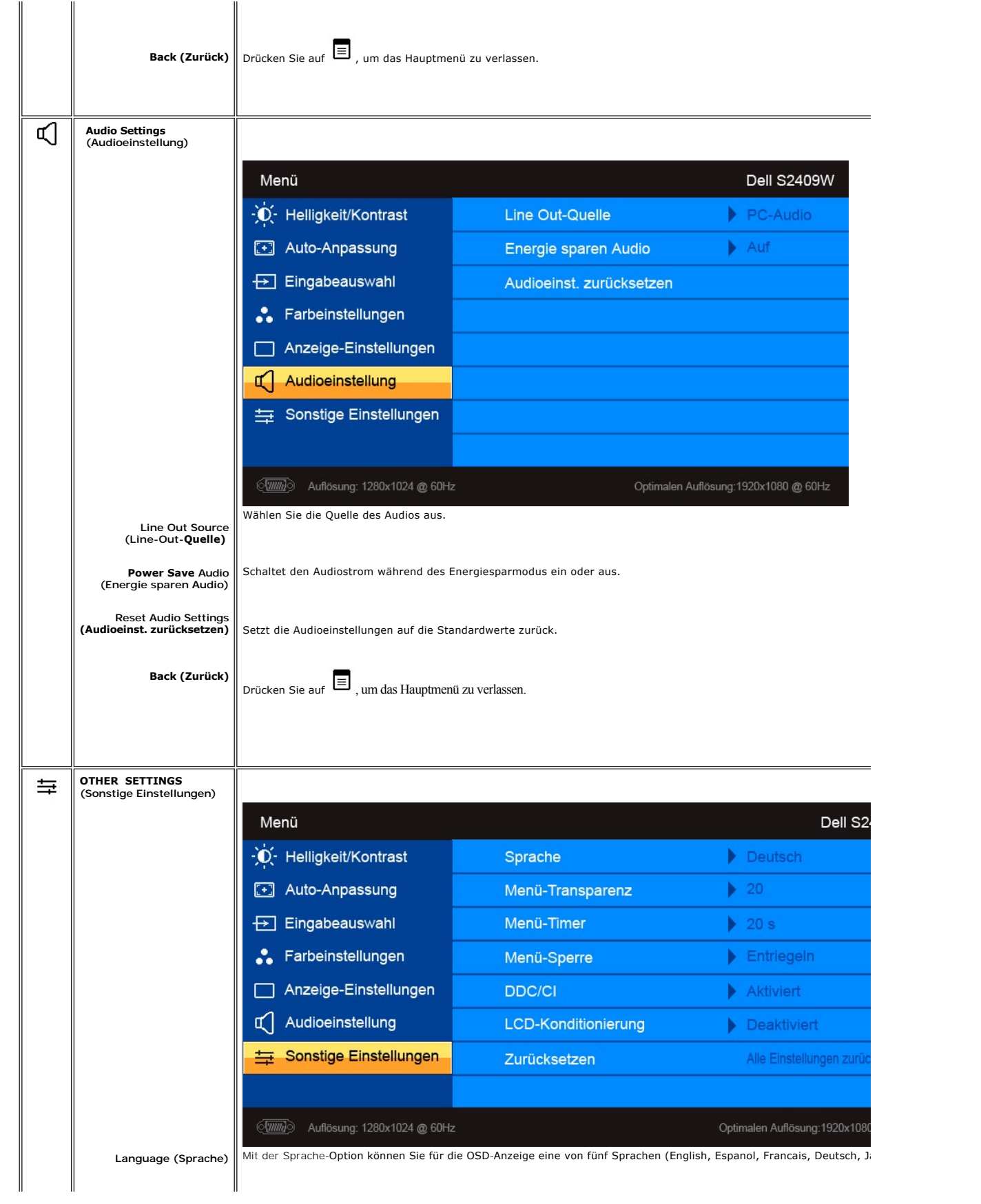

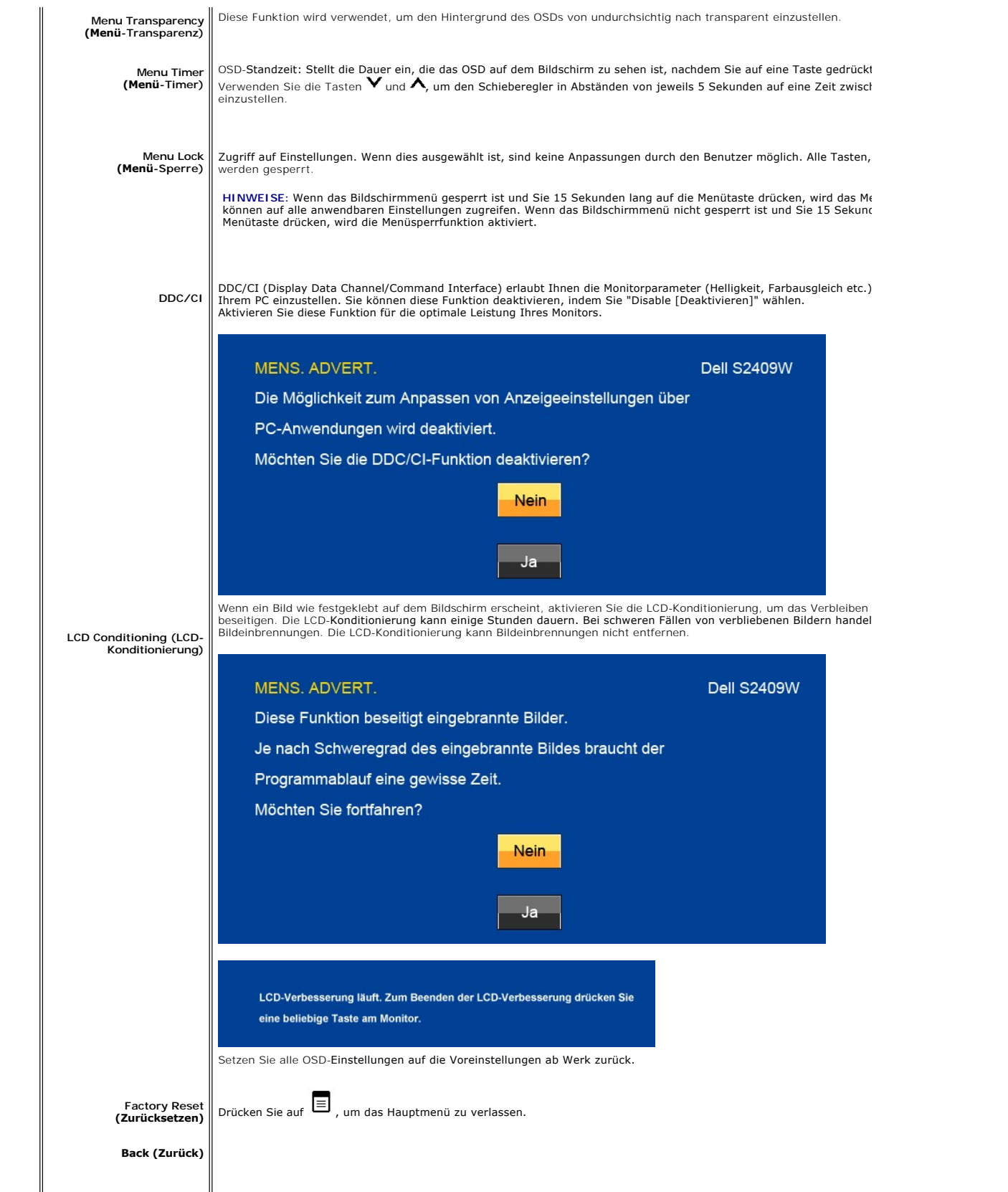

### <span id="page-22-0"></span>**OSD-Warnmeldungen**

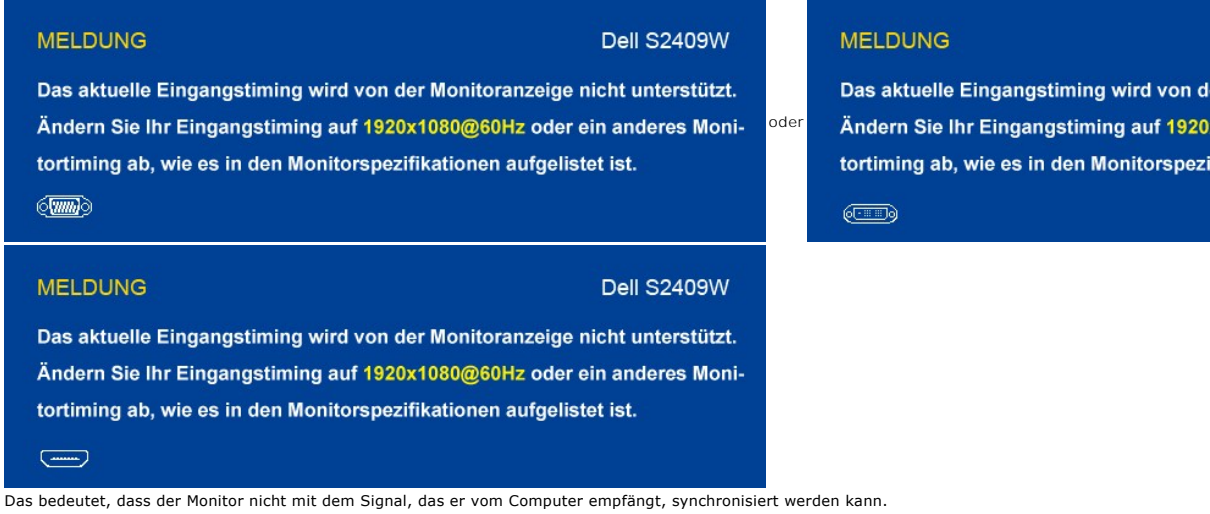

Wenn der Monitor einen bestimmten Auflösungsmodus nicht unterstützt, erhalten Sie folgende Meldung:

# Weitere Informationen zu den horizontalen und vertikalen Frequenzbereichen, die von diesem Monitor adressiert werden können, finden Sie unter <u>[Technische D](file:///C:/data/Monitors/S2409W/ge/ug/about.htm#Specifications)</u><br>1920 X 1080.

Wenn der Monitor in den Energiesparmodus geht, wird je nach gewähltem Eingang eine der folgenden Meldungen angezeigt:

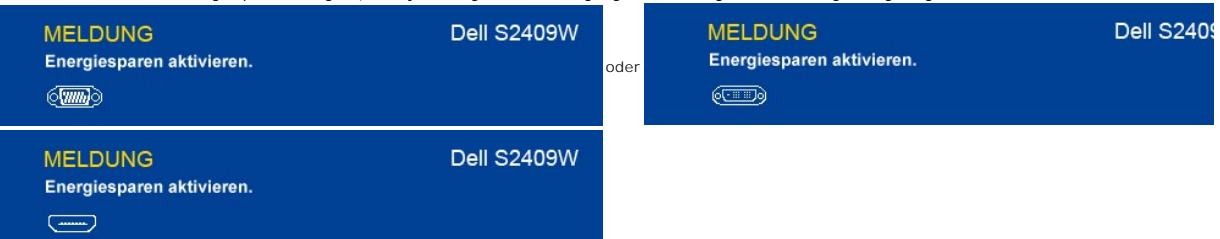

Aktivieren Sie den Computer und den Monitor, um auf das [OSD](#page-15-1) zugreifen zu können.

Falls Sie eine andere als die Ein/Aus-Taste drücken, erscheint eine der folgenden Meldungen, je nach ausgewähltem Eingang: **VGA/DVI-D/HDMI-Eingang**

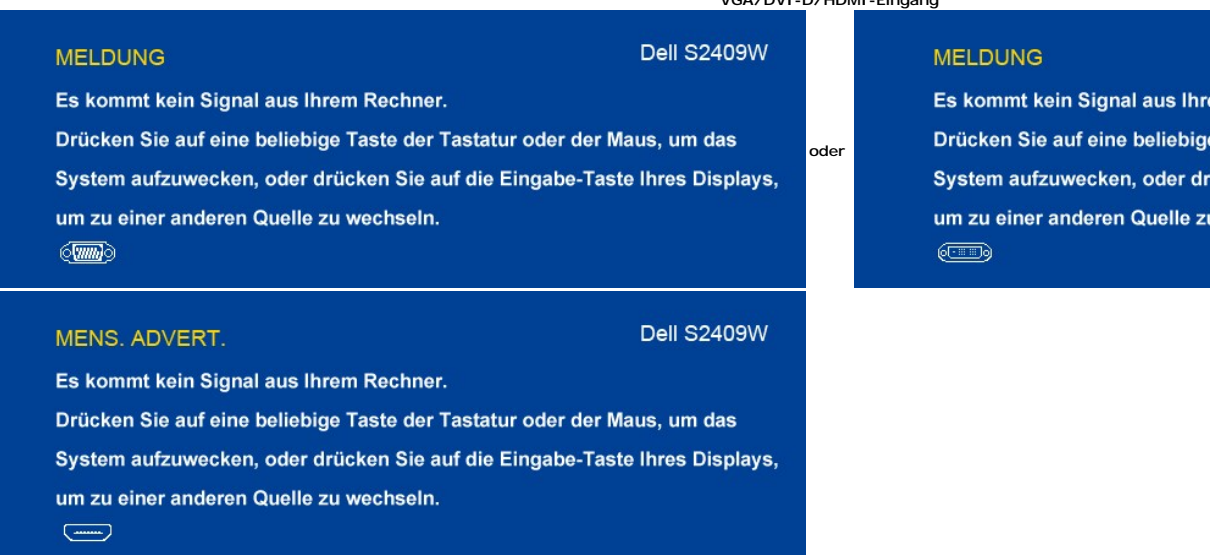

Wenn entweder VGA-, DVI-D- oder HDMI-**Eingang ausgewählt ist und VGA**-, DVI-D- und HDMI-Kabel nicht angeschlossen sind, erscheint ein schwebendes Dialogf<br>folgenden Abbildung zu sehen ist.

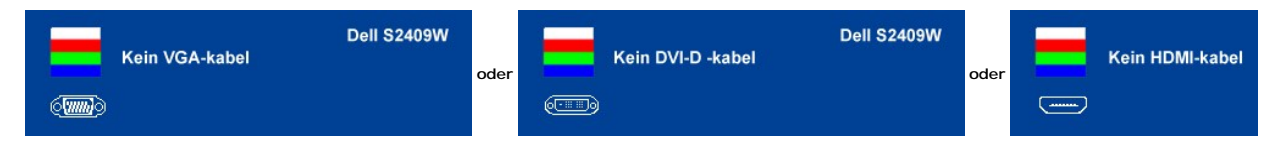

Weitere Informationen hierzu finden Sie unter [Probleme lösen](file:///C:/data/Monitors/S2409W/ge/ug/solve.htm).

# <span id="page-23-0"></span>**Einstellen der optimalen Auflösung**

#### **Zur Einstellung der optimalen Auflösung für den Monitor.**

- 1. Klicken Sie mit der rechten Maustaste auf das Desktop und wählen Sie **Eigenschaften.**<br>2. Wählen Sie die Registerkarte **Einstellungen.**<br>3. Stellen Sie die Bildschirmauflösung auf 1920 x 1080 ein.
- 
- 
- 4. Klicken Sie auf **OK**.

Wenn 1920 x 1080 nicht als Option angezeigt wird, müssen Sie eventuell Ihren Grafiktreiber aktualisieren. Führen Sie die folgenden Schritte aus – je nach<br>Computermodell.

Falls Sie einen tragbaren oder einen Desktop-Dell-Computer besitzen:

¡ Rufen Sie **support.dell.com** auf, geben Sie Ihre Servicekennung ein und laden Sie den aktuellsten Treiber für Ihre Grafikkarte herunter.

Falls Sie keinen Dell-Computer (tragbar oder Desktop) verwenden:

o **Besuchen Sie die Unterstützungs**-Website Ihres Computerherstellers und laden Sie die aktuellsten Grafiktreiber herunter.<br>o Besuchen Sie die Website Ihres Grafikkartenherstellers und laden Sie die aktuellsten Grafiktreib

# <span id="page-23-1"></span>**Verwendung der Dell Soundbar (optional)**

Die Dell Soundbar ist ein Zweikanal-Lautsprechersystem, das an Dell-F**lachbildschirmen angebracht werden kann.** An der Soundbar befinden sich folgende<br>**Elemente: ein Drehregler zum Einstellen der Gesamtlautstärke und zum E** Kopfhöreranschlüsse.

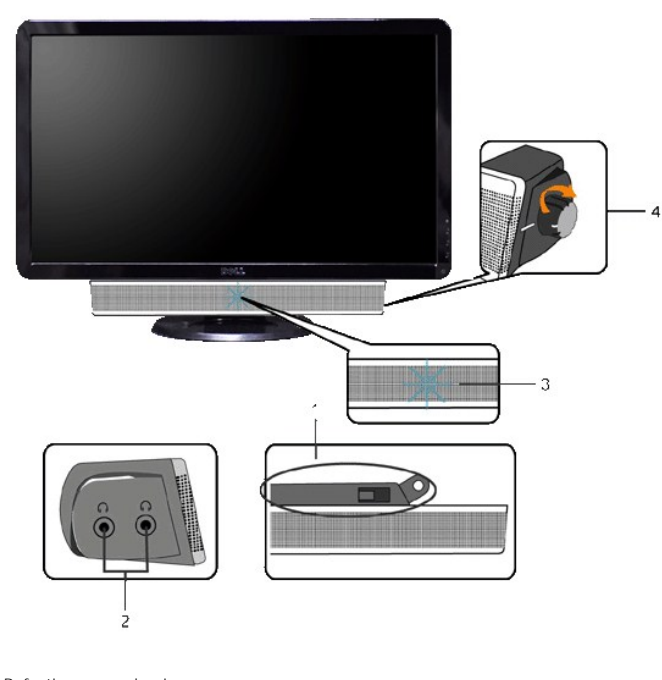

- **1.** Befestigungsmechanismus
- **2.** Kopfhörerbuchsen **3.**  Betriebsanzeige
- 
- **4.** Power/Lautstärkeregler

# **Neigung des Monitors**

# <span id="page-24-0"></span>**Neigung**

Mit Hilfe des eingebauten Sockels können Sie den Monitor so neigen, dass Sie den besten Winkel für die Ansicht erhalten.

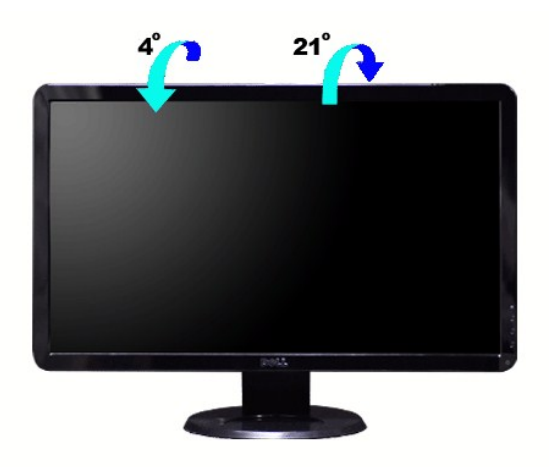

**HINWEISE:** Der Ständer ist angebracht, wenn der Monitor ab Werk ausgeliefert wird.

[Zurück zur Inhaltsseite](file:///C:/data/Monitors/S2409W/ge/ug/index.htm)

# <span id="page-25-0"></span>**Einrichten Ihres Monitors**

**Benutzerhandbuch für Dell™ S2409W Flachbildschirm-Monitor** 

# **Wichtige Anweisungen zum Einstellen der Auflösung auf 1920x1080 (optimal)**

Für eine optimale Anzeigeleistung während der Verwendung des Betriebssystems Microsoft Windows® sollten Sie die Anzeigeauflösung auf folgende Weise auf 1920x1080 einstellen:

1. Rechtsklicken Sie auf das Desktop und klicken Sie auf **Eigenschaften**.

2. Wählen Sie die Registerkarte **Einstellungen**.

3. Ziehen Sie den Schieber nach rechts, indem Sie mit dem Mauszeiger auf ihn drücken und die linke Maustaste während des Ziehens gedrückt halten, so dass die Auflösung auf **1920x1080** gestellt wird.

4. Klicken Sie auf **OK**.

Falls Sie die Option 1920x1080 nicht finden können, müssen Sie u.U. Ihren Grafiktreiber aktualisieren. Sehen Sie die folgenden Bedingungen, die am<br>besten Ihr Computersystem beschreiben, und folgen Sie den jeweiligen Anweis

**1: Falls Sie einen Dell™-Desktop-PC oder einen tragbaren Dell™[-Computer mit Internetzugang besitzen.](file:///C:/data/Monitors/S2409W/ge/ug/internet.htm)**

**2. Falls Sie keinen Dell™[-Desktop-PC, keinen tragbaren Computer oder keine Grafikkarte besitzen.](file:///C:/data/Monitors/S2409W/ge/ug/non-dell.htm)**

# <span id="page-26-0"></span>**Dell™ S2409W Flachbildschirm**

- **[Benutzerhandbuch](file:///C:/data/Monitors/S2409W/ge/ug/index.htm)**
- **[Wichtige Anweisungen zum Einstellen der Auflösung auf 1920x1080 \(optimal\)](file:///C:/data/Monitors/S2409W/ge/ug/optimal.htm)**

# **Die Informationen in diesem Dokument können jederzeit und ohne vorherige Ankündigung geändert werden. © 2008 Dell™ Inc. Alle Rechte vorbehalten.**

Anhang, Garantieinformationen, Sicherheitsinformationen, Kontakte zu Dell™, Regulatory Notices (Hinweise zu gesetzlichen Vorschriften), Installationsanleitung für Ihren Monitor.<br>Reproduktion jeder Art ohne die schriftlich

In diesem Text verwendete Warenzeichen: *Dell* und das DELL-Logo sind Warenzeichen von Dell Inc; *Microsoft* und *Windows* sind eingetragene Warenzeichen der Microsoft<br>Corporation in den USA und/oder anderen Ländern. EVERG

Andere Marken und Handelsnamen werden möglicherweise in diesem Dokument verwendet, um entweder auf die ein der<br>oder auf deren Produkte zu verweisen. Dell™ Inc. beansprucht keine Eigentumsrechte auf Marken und Handelsnamen

Model S2409Wb

Juni 2008 Rev. A01

# <span id="page-27-0"></span>**Einrichten Ihres Monitors**

**Benutzerhandbuch für Dell™ S2409W Flachbildschirm-Monitor** 

- **[Anschließen Ihres Monitors](#page-27-1)**
- [Ordnen der Kabel](#page-27-2)
- [Befestigen der Soundbar am Monitor \(optional\)](#page-28-0)

# <span id="page-27-1"></span>**Anschließen Ihres Monitors**

**HINWEISE: Bevor Sie mit den in diesem Abschnitt beschriebenen Schritten beginnen, lesen und befolgen Sie bitte die [Sicherheitshinweise.](file:///C:/data/Monitors/S2409W/ge/ug/appendx.htm#Safety%20Information)** 

Um Ihren Monitor an den Computer anzuschließen, befolgen Sie bitte folgende Schritte/Anweisungen.

- 
- 1. Schalten Sie den Computer aus, und trennen Sie das Netzkabel.<br>2. Schließen Sie entweder das weiße (digitales DVI-D) oder das blaue (analoges VGA) Anzeigeanschlusskabel an die entsprechenden Videoschnittstellen<br>auf der

### **Weißes DVI-Kabel anschließen**

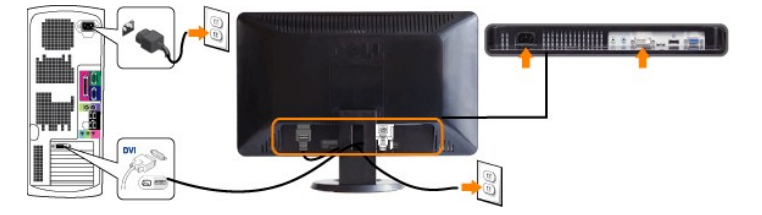

### **Blaues VGA-Kabel anschließen**

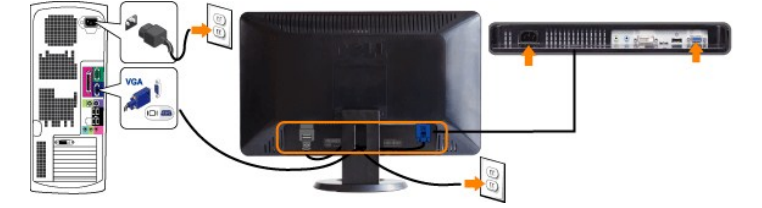

**HINWEISE:** Die Grafiken dienen lediglich zur Veranschaulichung. Das Aussehen des Computers kann sich unterscheiden.

Nachdem Sie das DVI/VGA-Kabel angeschlossen haben, gehen Sie folgendermaßen vor, um den Monitor einzurichten:

- 1. Stecken Sie die Netzkabel von Computer und Monitor in Netzsteckdosen, die sich in der Nähe befinden. 2. Schalten Sie Monitor und Computer ein.
- Wenn Ihr Monitor ein Bild anzeigt, bedeutet dies, dass die Installation erfolgreich durchgeführt wurde. Wenn kein Bild angezeigt wird, siehe den .....................<br>Abschnitt "<mark>Pro</mark>
- 3. Verwenden Sie die Auslassung für die Kabelverlegung, um alle Kabel wie oben gezeigt zu verstauen.

### <span id="page-27-2"></span>**Ordnen der Kabel**

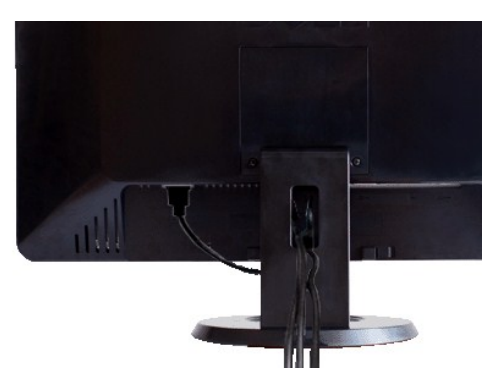

Nachdem Sie alle erforderlichen Kabel an den Monitor und Computer angeschlossen haben (Näheres zum Kabelanschluss unter (<u>[Einrichten Ihres Monitors](#page-27-1)</u>),<br>sollten Sie den Kabelhalter zur übersichtlichen Anordnung aller Kabel,

# <span id="page-28-0"></span>**Befestigen der Soundbar am Monitor**

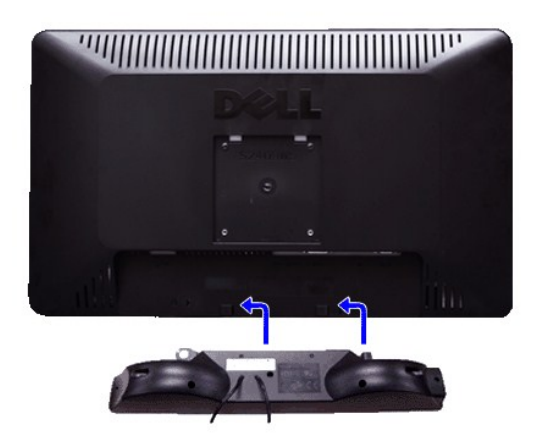

- **1.** Von der Monitorrückseite aus befestigen Sie die Soundbar, indem Sie zunächst die beiden Schlitze mit den Zapfen an der unteren Monitorrückseite ausrichten.
- **2.** Schieben Sie die Soundbar nach links, bis sie hörbar einrastet.
- **3.**  Schließen Sie die Soundbar an den Gleichstrom-Netzstecker an.
- **4.** Stecken Sie den hellgrünen Mini-Stereostecker von der Soundbar-Rückseite in die Audio-Ausgangsbuchse des Computers ein.

**ANMERKUNG:** Verwenden Sie den Anschluss ausschließlich für die Dell Soundbar.

Ø **HINWEISE:** Der 12V DC-Anschluss der Soundbar darf nur für die optionale Dell Soundbar verwendet werden.

<span id="page-29-0"></span>[Zurück zum Inhaltsverzeichnis](file:///C:/data/Monitors/S2409W/ge/ug/index.htm)

# **Probleme lösen**

**Benutzerhandbuch für Dell™ S2409W Flachbildschirm-Monitor** 

- [Selbsttest](#page-29-1)
- **O** [Eingebaute Diagnosefunktion](#page-29-2)
- [Übliche Probleme](#page-29-3)
- **[Spezifische Symptome des Produktes](#page-31-0)**
- **[Soundbar \(Optional\) Fehlerbehebung](#page-31-1)**

**WARNUNG:** Bevor Sie mit einem der Verfahren in diesem Abschnitt beginnen, befolgen Sie die [Sicherheitshinweise](file:///C:/data/Monitors/S2409W/ge/ug/appendx.htm#Safety%20Information).

### <span id="page-29-1"></span>**Selbsttest**

Dieser Monitor verfügt über eine Selbsttestfunktion, durch die geprüft werden kann, ob der Monitor richtig funktioniert. Wenn das Bild dunkel ist, obwohl der<br>Monitor korrekt angeschlossen ist, schaltet sich der Monitorselb

- 
- 1. Schalten Sie sowohl den Computer als auch den Monitor aus.<br>2. Ziehen Sie das Videokabel aus dem hinteren Teil des Comput 2. Ziehen Sie das Videokabel aus dem hinteren Teil des Computers. Um einen geeingeten Selbsttest auszuführen, sollten Sie sowohl den digitalen<br>(weisser Verbinder) als auch den analogen (blauer Verbinder) Kabel von der hint
- 
- 3. Schalten Sie den Monitor an.

Der ständiger Dialogbox erscheint auf dem Bildschirm (auf schwarzem Hintergrund) wenn der Monitor das Videosignal nicht spürt und richtig arbeitet. Im Selbsttest-Modus leuchtet die Betriebsanzeige weiterhin Weiß. Je nachdem, welcher Eingang gewählt wurde, durchläuft außerdem einer der unten<br>abgebildeten Dialoge kontinuierlich den Bildschirm.

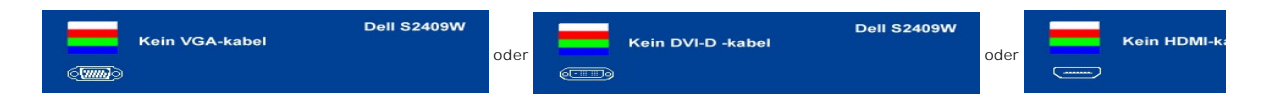

4. Wenn das Videokabel nicht angeschlossen oder wenn es beschädigt ist, erscheint dieser Kasten während des normalen Betriebs.<br>5. Schalten Sie den Monitor aus und schließen Sie das Videokabel wieder an; schalten Sie dann

Wenn der Monitor leer bleibt, nachdem Sie Schritt 5 durchgeführt haben, prüfen Sie den Video-Controller und das Computersystem.

### <span id="page-29-2"></span>**Eingebaute Diagnosefunktion**

Der Monitor besitzt eine eingebaute Diagnosefunktion, mit der Sie prüfen können, ob ein Fehlverhalten des Monitors auf ein internes Problem zurückgeführt<br>werden kann oder ob das Problem mit dem Computer und der Grafikkarte

HINWEIS: Sie können die eingebaute Diagnosefunktion nur ausführen, wenn das Videokabel abgetrennt ist und der Monitor sich im Selbsttestmodus befindet.

Eingebaute Diagnosefunktion ausführen:

- 
- 1. Stellen Sie sicher, dass der Bildschirm sauber ist (keine Staubpartikel aufweist).<br>2. Trennen Sie das/die Videokabel an der Rückseite des Computers oder Monitors. Der Monitor aktiviert dann den Selbsttestmodus.<br>3. Drü
- 
- 
- 6. Sehen Sie auf dem Bildschirm nach Unregelmäßigkeiten.
- 7. Wiederholen Sie die Schritte 5 und 6, um den Bildschirm auch in Grün, Blau und Weiß anzuzeigen.

Der Test ist abgeschlossen, nachdem das weiße Bild angezeigt wurde.

Wenn Sie keine Unregelmäßigkeiten auf dem Bildschirm feststellen, während Sie die eingebaute Diagnosefunktion verwenden, bedeutet dies, dass der Monitor<br>einwandfrei funktioniert. Prüfen Sie die Videokarte und den Computer.

#### **OSD Warnmeldungen**

Für mehr über auf OSD bezogene Fragen sehen Sie [OSD Warnmeldungen](file:///C:/data/Monitors/S2409W/ge/ug/operate.htm#warning)

# <span id="page-29-3"></span>**Übliche Probleme**

Die Tabelle unten führt allgemeine Informationen über üblichen Problemen beim Monitor, die auftauchen können.

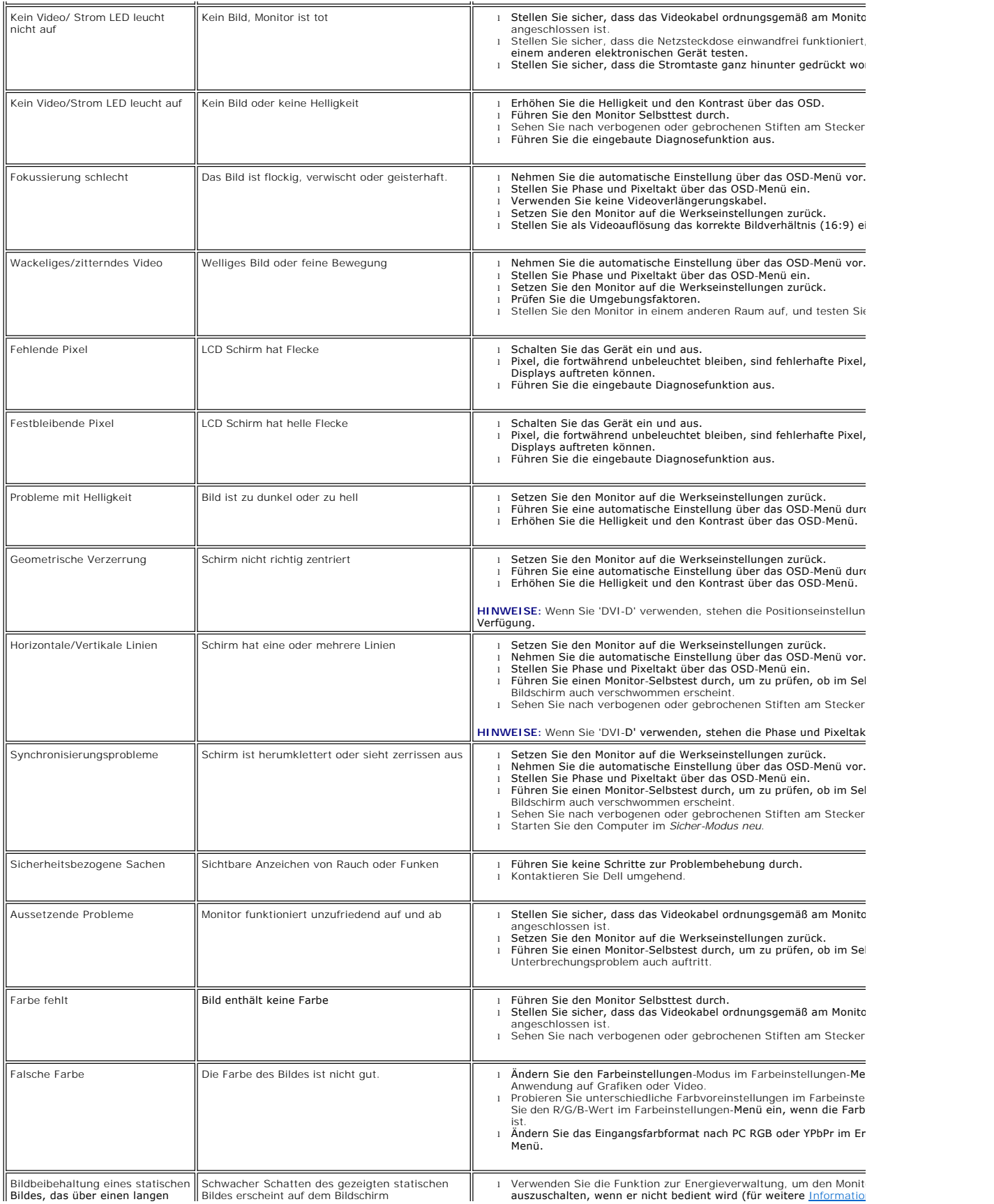

S<u>tromverwaltungsmodi</u>).<br>I Sie können stattdessen auch einen sich dynamisch ändernden Bild<br>verwenden.

# <span id="page-31-0"></span>**Spezifische Symptome des Produktes**

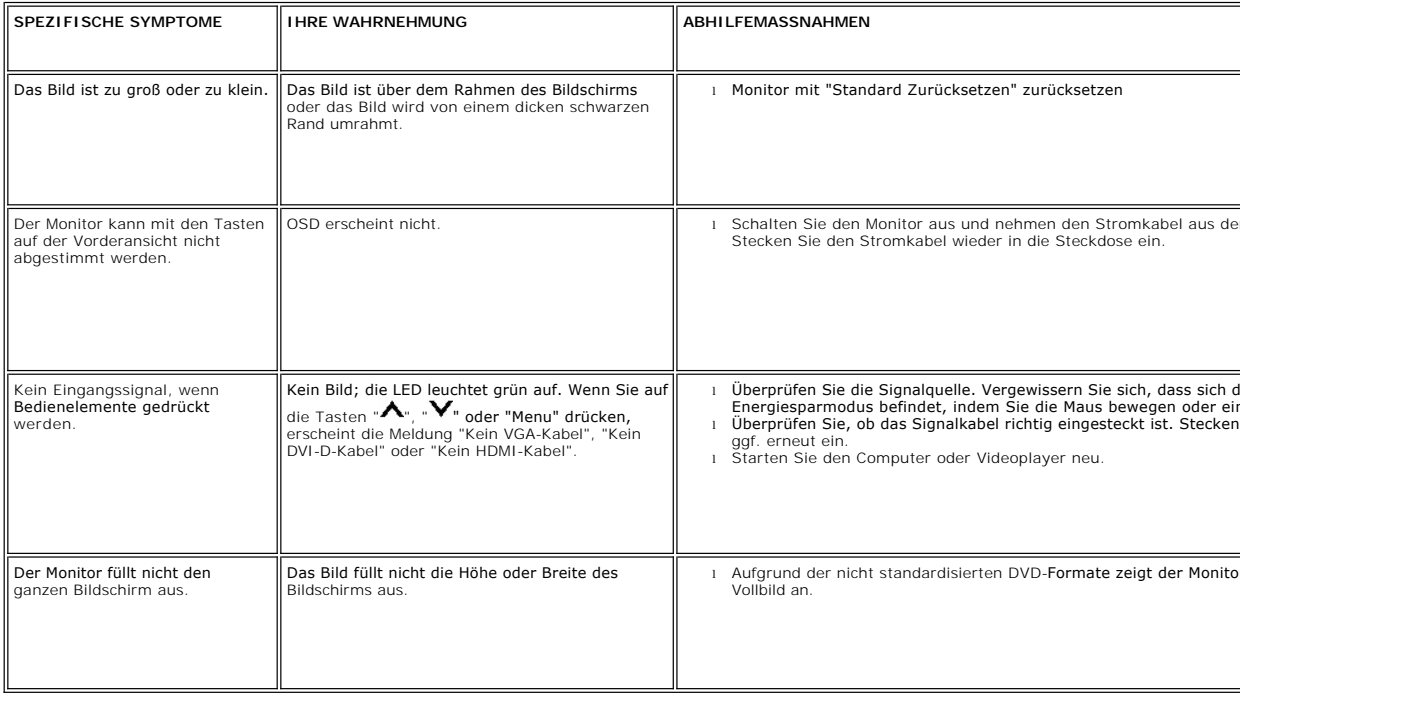

**HINWEISE:** Wenn Sie DVI-D oder HDMI wählen, steht die [AUTOMATISCHE](file:///C:/data/Monitors/S2409W/ge/ug/operate.htm#Auto%20Adjust) Einstellung nicht zur Verfügung.

# <span id="page-31-1"></span>**Soundbar (Optional) Fehlerbehebung**

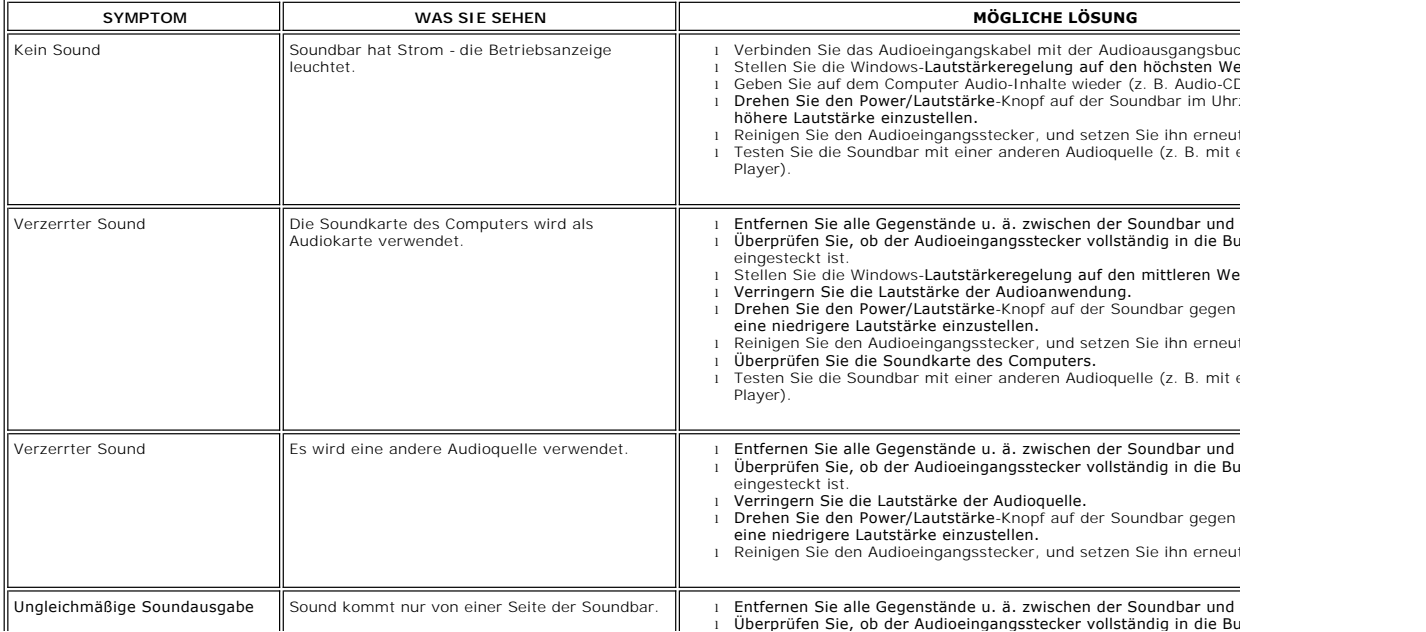

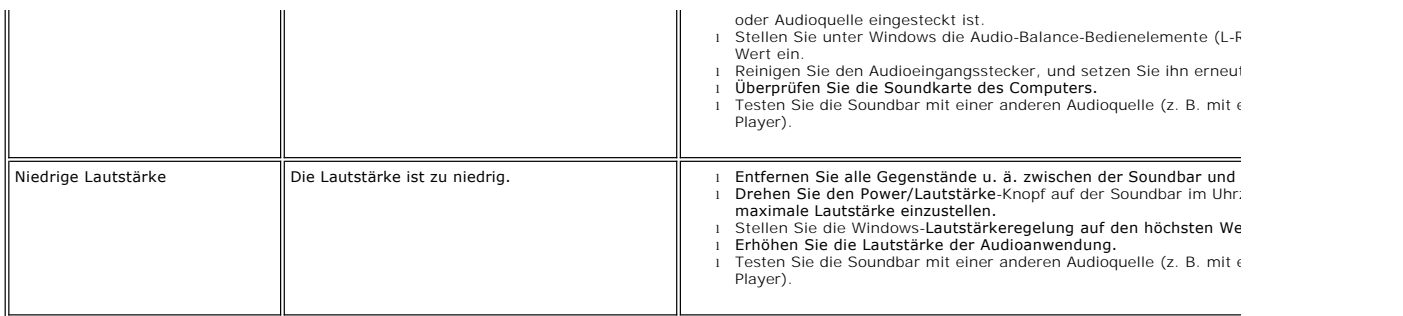